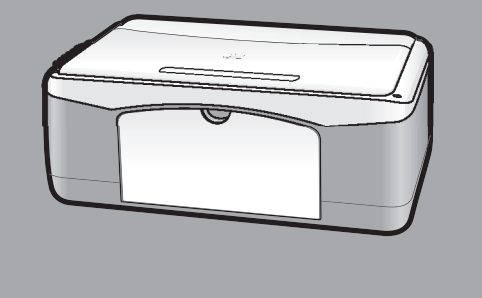

## hp psc 1100/1200 series all-in-one

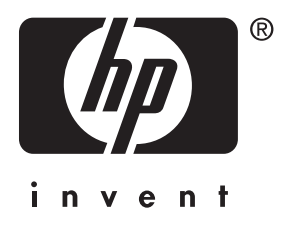

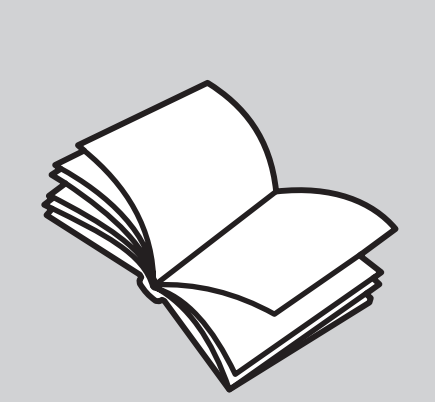

## referenčná príručka

#### Copyright Hewlett-Packard Company 2003

Všetky práva vyhradené. Žiadna čast' tohto dokumentu sa nesmie kopírovat', reprodukovat' alebo prekladat' do iného jazyka bez predchádzajúceho písomného súhlasu spoločnosti Hewlett-Packard.

Tento produkt zahŕňa technológiu PDF spoločnosti Adobe, ktorá obsahuje implementáciu LZW, zaregistrovanú pod číslom U.S. Patent 4,558,302.

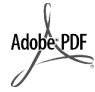

Adobe a logo Acrobat sú buď registrované obchodné značky alebo obchodné značky spoločnosti Adobe Systems Incorporated v USA alebo v iných krajinách.

Čiastočný copyright <sup>©</sup> 1989-2003 Palomar Software Inc. Produkt HP PSC 1100/1200 Series obsahuje technológiu ovládača tlačiarne, ktorý má licenciu od spoločnosti Palomar Software, Inc. www.palomar.com

Copyright <sup>©</sup> 1999-2003 Apple Computer, Inc.

Apple, logo Apple, Mac, logo Mac, Macitosh a Mac OS sú obchodné značky spoločnosti Apple Computer, Inc., registrované v USA a v iných krajinách.

Číslo publikácie: Q1647-90209

Prvé vydanie: jún 2003

Vytlačené v USA, v Mexiku, v Nemecku, v Singapúre alebo v Číne.

Windows<sup>®</sup>, Windows NT<sup>®</sup>, Windows

ME<sup>®</sup>, Windows XP<sup>®</sup> a Windows 2000<sup>®</sup> sú v USA registrované obchodné značky spoločnosti Microsoft Corporation.

Intel<sup>®</sup> a Pentium® sú registrované<br>obchodné značky spoločnosti Intel Corporation.

#### poznámka

Informácie, ktoré sa nachádzajú v tomto dokumente, sa môžu bez upozornenia zmenit' a nesmú sa interpretovat' ako záväzok spoločnosti Hewlett-Packard.

**Spoločnost' Hewlett-Packard nenesie zodpovednost' za akékovek chyby, ktoré sa môžu v tomto dokumente**  objavit', ani ohľadom tohto **materiálu nedáva žiadne záruky, či už vyjadrené alebo predpokladané, vrátane, ale nie s obmedzením na, záruky predajnosti a vhodnosti na daný účel.**

Spoločnost' Hewlett-Packard nie je zodpovedná za náhodné alebo následné škody, ktoré vzniknú v súvislosti alebo na základe poskytnutia, prevádzkovania alebo používania tohto dokumentu a programového vybavenia, ktoré popisuje.

**Poznámka:** Informácie o súvisiacich predpisoch je možné nájst' v časti "Technické informácie" tejto príručky.

V mnohých krajinách nie je legálne robit' kópie nasledujúcich dokumentov. Ak máte pochybnosti, konzultujte najskôr s právnikom.

- Vládne listiny alebo dokumenty: - pasy,
	- imigračné doklady,
	- doklady k povinnej vojenskej službe,
	- identifikačné odznaky, karty alebo odznaky hodnosti.
- Úradné ceniny:
	- poštové známky,
	- potravinové lístky,
- šeky alebo zmenky vládnych agentúr,
- bankovky, cestovné šeky alebo peňažné poukážky,
- vkladové certifikáty,
- práce, chránené autorským zákonom.

#### informácie o bezpečnosti

Varovanie! Aby sa zabránilo riziku vzniku požiaru alebo úrazu elektrickým prúdom, nevystavujte tento výrobok dažďu ani vlhkosti.

Aby ste znížili riziko úrazu v dôsledku požiaru alebo úrazu elektrickým prúdom, vždy dodržiavajte pri používaní tohto výrobku základné bezpečnostné predpisy.

#### Varovanie! Potenciálne riziko úrazu elektrickým prúdom

- Prečítajte si a oboznámte sa so všetkými pokynmi, ktoré sú uvedené na plagáte Návod na inštaláciu.
- 2 Pri pripojení na zdroj napájania použite iba uzemnenú elektrickú zásuvku. Ak neviete, či je zásuvka uzemnená, dajte ju skontrolovat' kvalifikovanému elektrikárovi.
- Dodržiavajte všetky varovania a pokyny, ktoré sú na výrobku vyznačené.
- 4 Pred čistením odpojte tento výrobok z elektrických zásuviek.
- 5 Neinštalujte tento výrobok ani ho nepoužívajte v blízkosti vody, alebo keď ste mokrí.
- 6 Výrobok inštalujte bezpečne na stabilný povrch.
- 7 Výrobok inštalujte na chránenom mieste, kde sa siet'ový kábel nepoškodí - kde nikto nebude môct' naň stúpiť, ani nebude popri ňom chodiť.
- 8 Ak výrobok nepracuje správne, pozrite si online Pomocníka pri riešení problémov.
- Vnútri sa nenachádzajú žiadne súčiastky, ktoré by mohla opravit' obsluha. Servis zverte kvalifikovanému personálu.
- 10 Výrobok používajte v dobre vetranom priestore.

# obsah

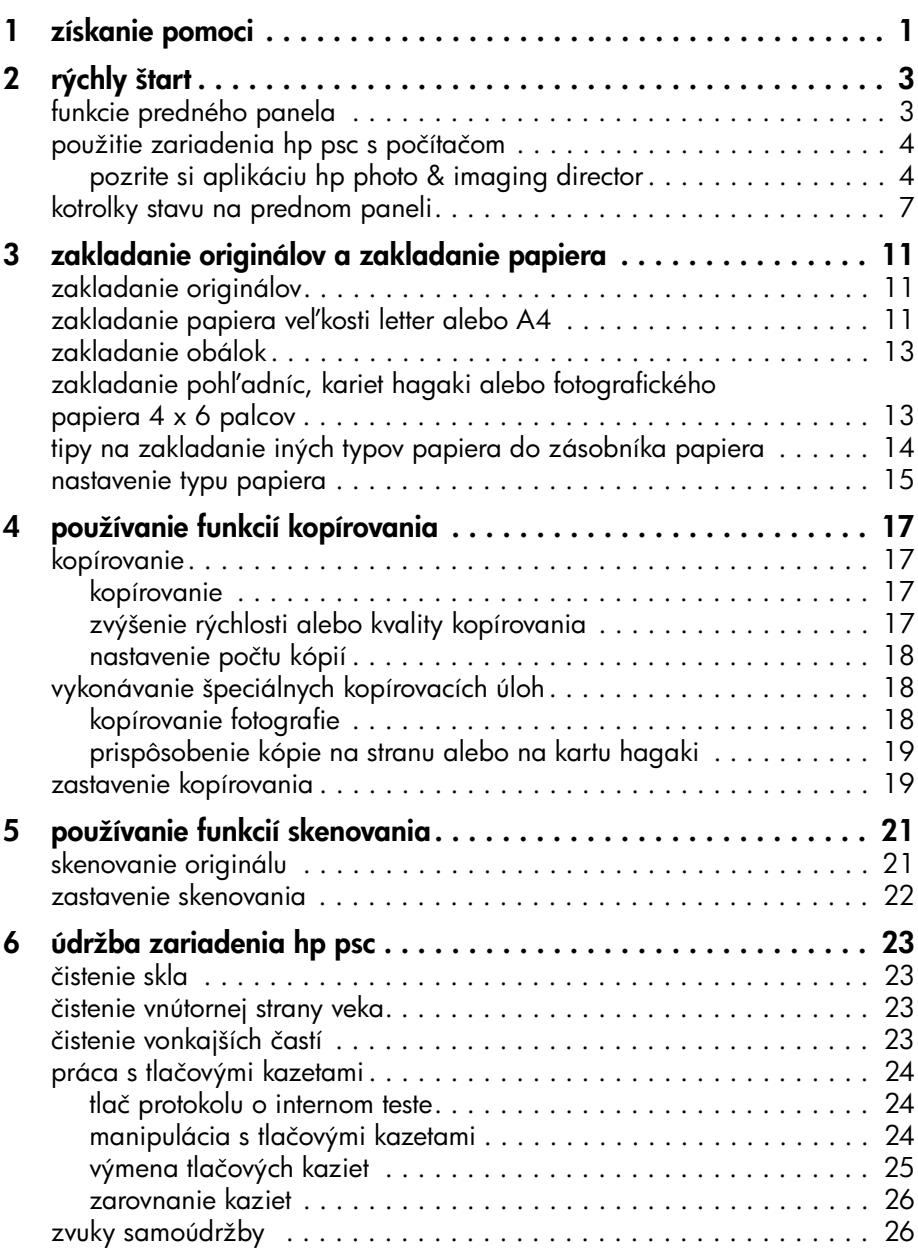

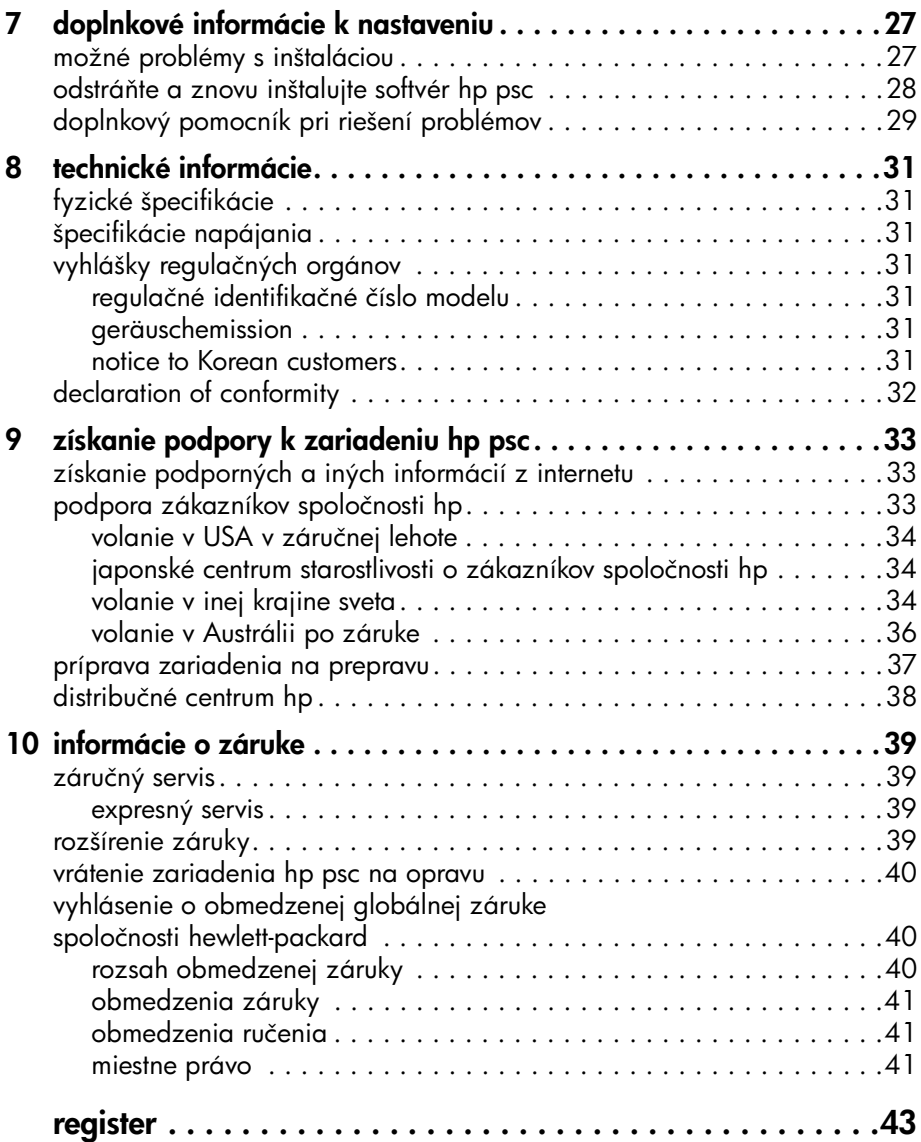

1

# <span id="page-4-1"></span><span id="page-4-0"></span>získanie pomoci

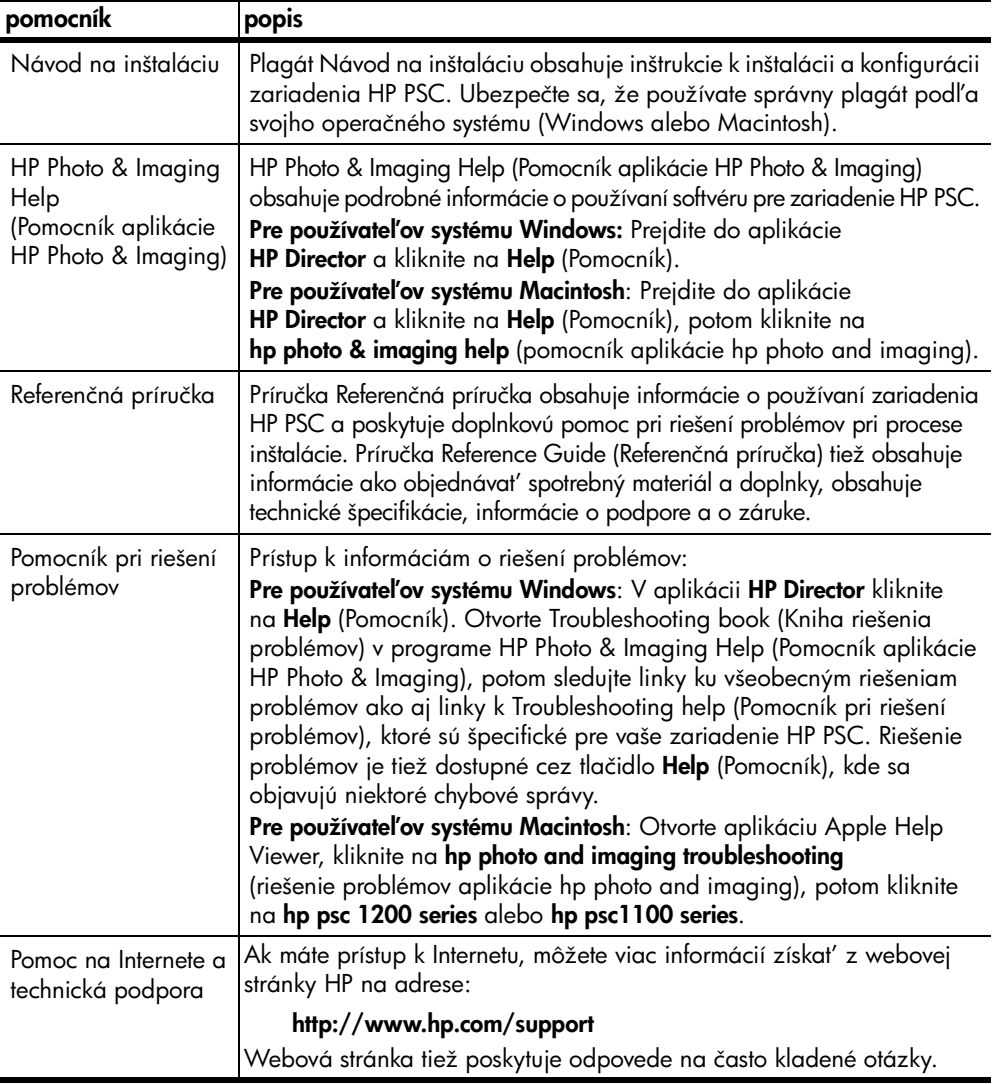

kapitola 1

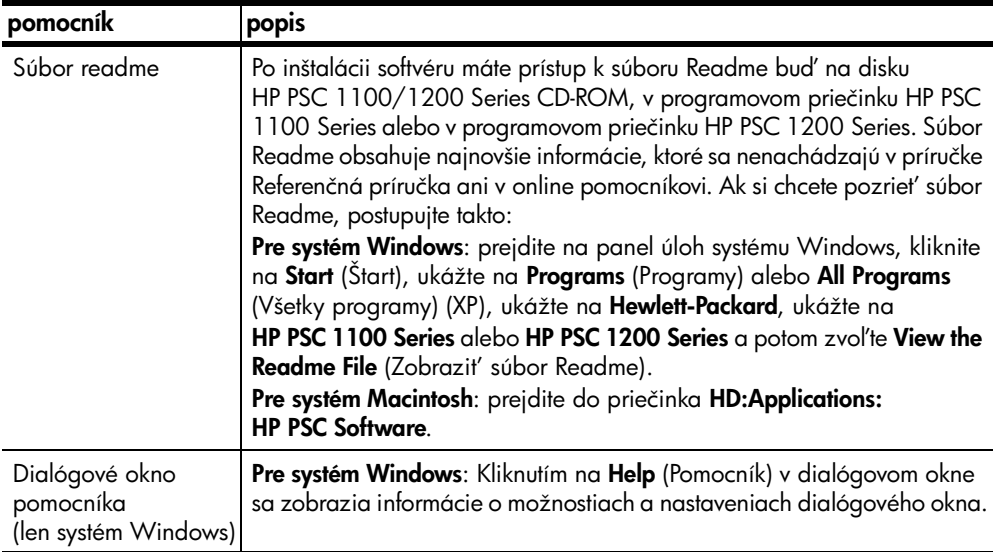

## <span id="page-6-0"></span>rýchly štart

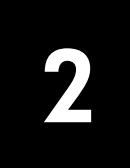

Veľa funkcií môžete vykonávať buď pomocou predného panelu alebo pomocou softvéru HP PSC.

Aj v prípade, že zariadenie HP PSC nie je pripojené k počítaču, predný panel môžete použit' na kopírovanie dokumentov a fotografií.

## <span id="page-6-2"></span><span id="page-6-1"></span>funkcie predného panela

Pozrite si ilustrácie, uvedené nižšie, a nájdite umiestnenie tlačidiel na prednom paneli.

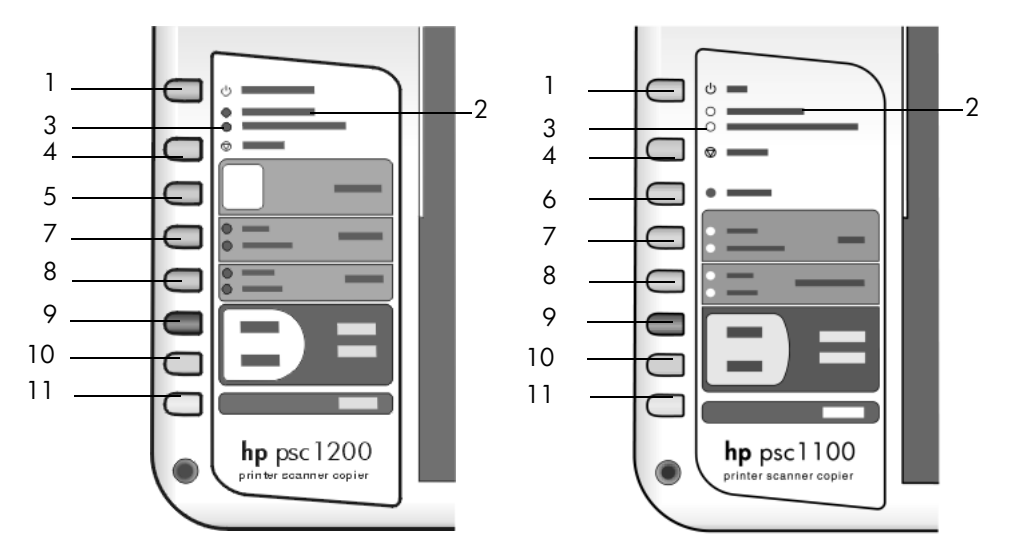

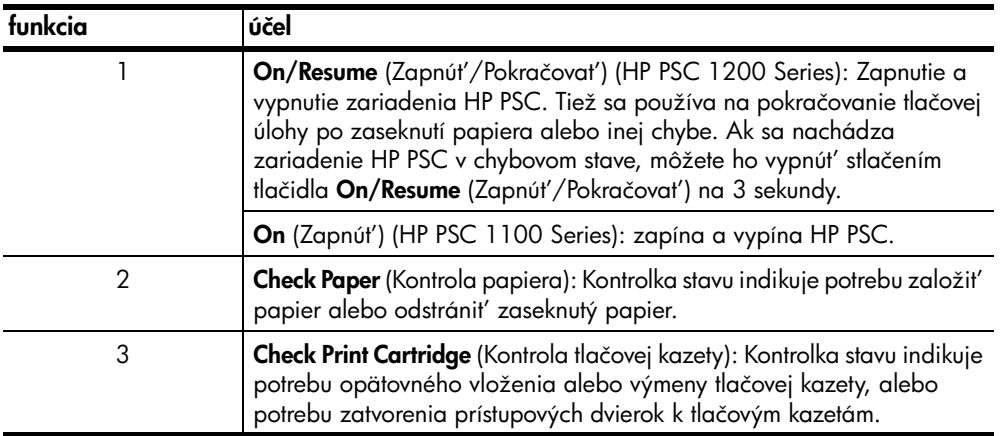

kapitola 2

<span id="page-7-4"></span><span id="page-7-2"></span>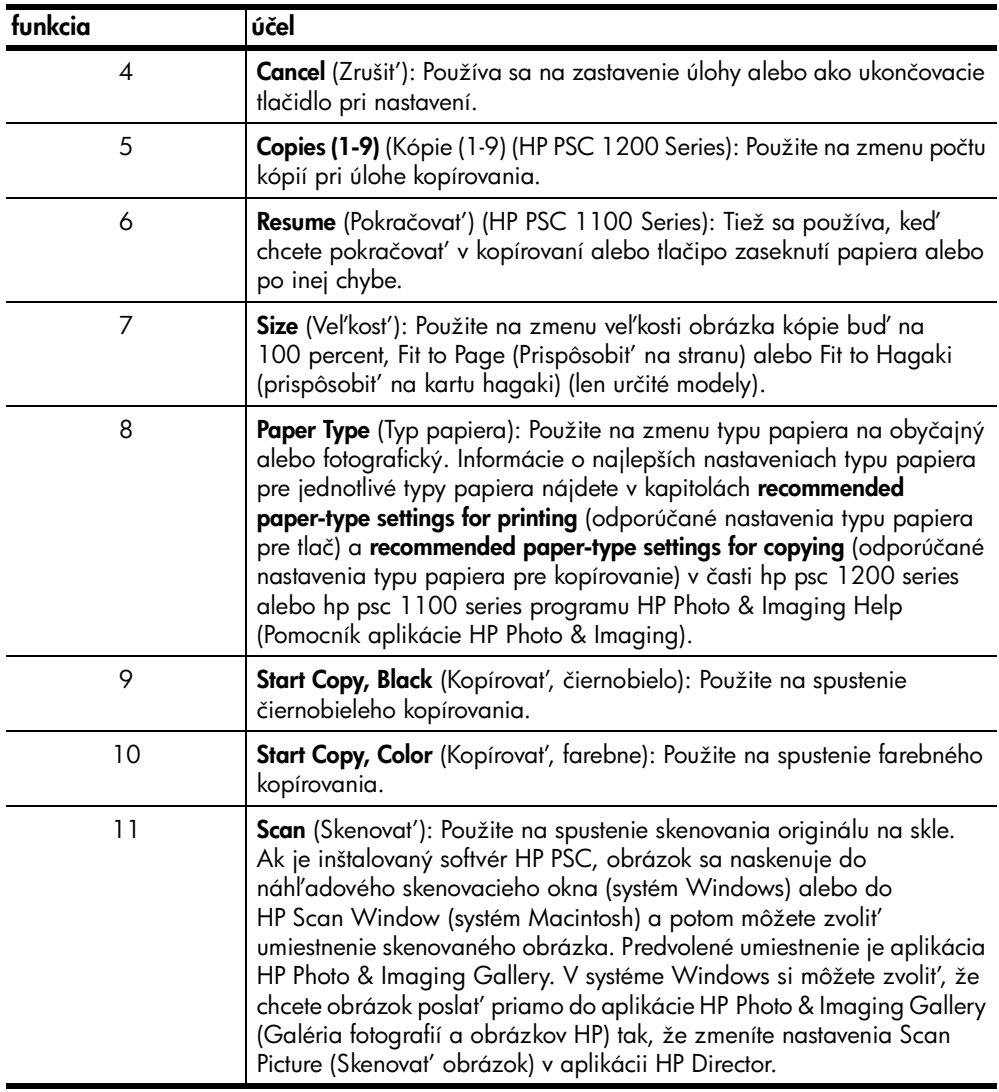

## <span id="page-7-6"></span><span id="page-7-0"></span>použitie zariadenia hp psc s počítačom

Ak ste inštalovali softvér HP PSC na počítač podľa plagátu Návod na inštaláciu, máte prístup ku všetkým funkciám zariadenia HP PSC pomocou aplikácie HP Director.

#### <span id="page-7-5"></span><span id="page-7-1"></span>pozrite si aplikáciu hp photo & imaging director

<span id="page-7-3"></span>Aplikácia HP Director je dostupná cez odkaz na pracovnej ploche alebo keď je zodvihnuté veko zariadenia HP PSC (len pre systém Windows).

#### pre používateľov systému windows

- 1 Urobte jednu z nasledujúcich možností:
	- Dvakrát kliknite na ikonu hp director na pracovnej ploche.
	- Na paneli úloh systému Windows kliknite na Start (Štart), ukážte na Programs (Programy) alebo All Programs (Všetky programy) (XP), ukážte na Hewlett-Packard, ukážte na hp psc 1200 series alebo hp psc 1100 series a potom zvol'te hp photo & imaging director.
	- Zodvihnite veko zariadenia HP PSC. Tieto možnosti fungujú, len ak je spustený softvér HP PSC.
- 2 V rámčeku Select Device (Vybrať zariadenie) kliknite, aby ste videli zoznam inštalovaných zariadení HP, podporovaných týmto softvérom.
- 3 Vyberte hp psc 1200 series alebo hp psc 1100 series. Aplikácia Director zobrazí len tlačidlá, ktoré zodpovedajú zvolenému zariadeniu.

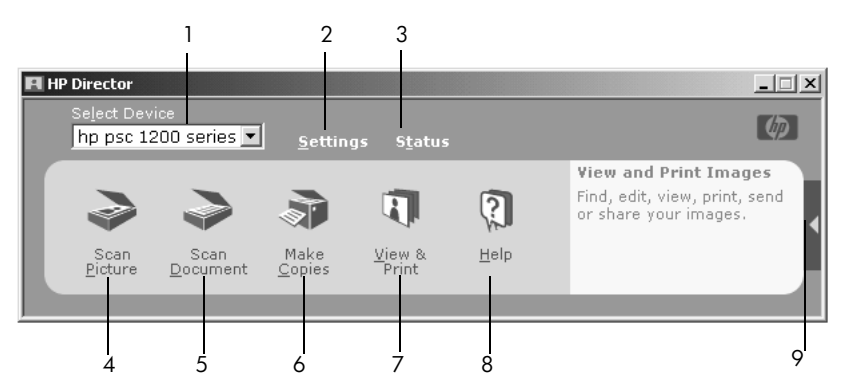

aplikácia hp photo & imaging director pre systém windows

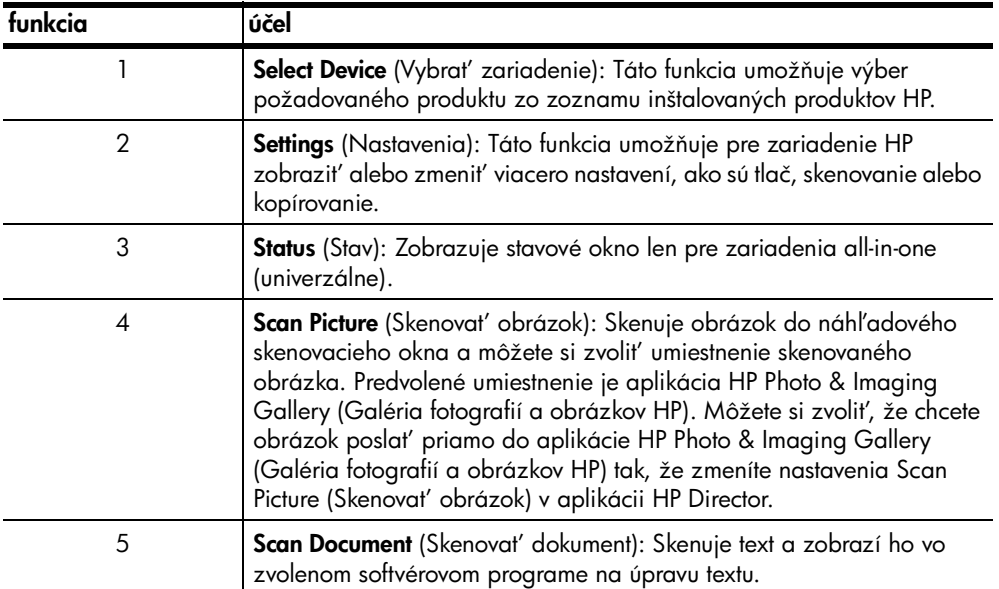

kapitola 2

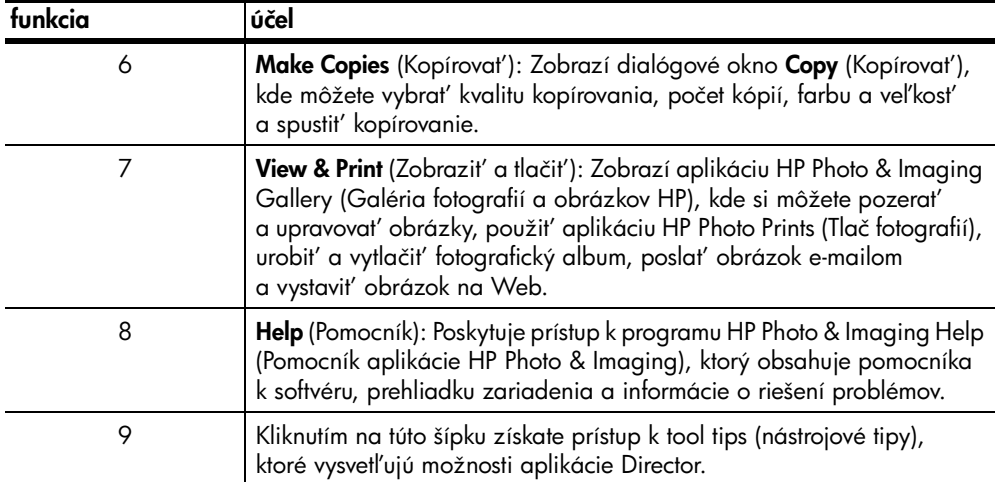

#### pre používateľov systému macintosh

- Podľa operačného systému urobte jednu z nasledujúcich možností:
	- Pre systém OS 9 dvakrát kliknite na ikonu
		- HP Photo and Imaging Director na pracovnej ploche.
	- Pre systém OSX dvakrát kliknite na ikonu
		- HP Photo and Imaging Director na doku.

Nasledujúci obrázok ukazuje niektoré funkcie, dostupné cez aplikáciu HP Photo and Imaging Director pre systém Macintosh. Pozrite si legendu, kde nájdete stručné vysvetlenie špecifickej funkcie.

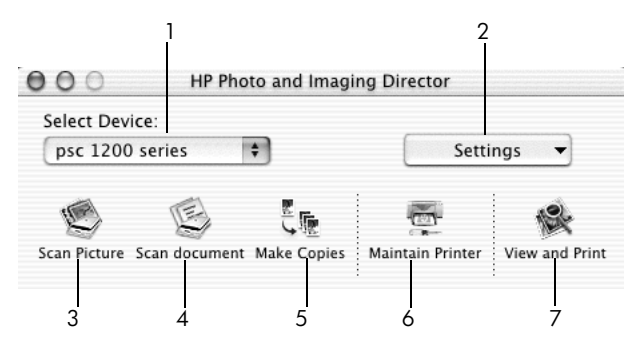

aplikácia hp photo and imaging director pre systém macintosh

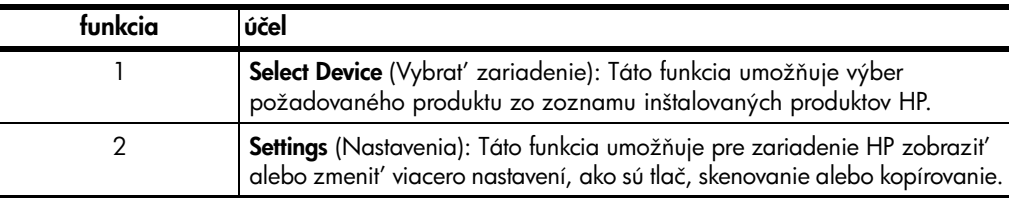

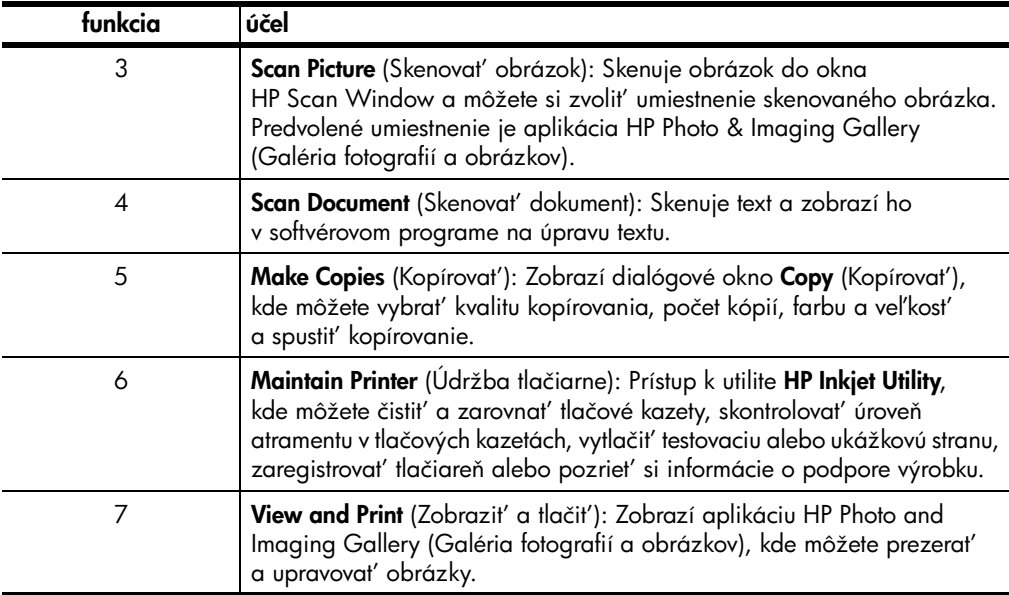

## <span id="page-10-1"></span><span id="page-10-0"></span>kotrolky stavu na prednom paneli

Na prednom paneli je niekoľko kontroliek stavu, ktoré poskytujú informácie o úlohách, ktoré práve vykonáva zariadenie HP PSC, alebo o úlohách údržby, ktoré je na zariadení potrebné vykonat'. Napríklad, tieto kontrolky stavu indikujú, či je zariadenie zapnuté alebo vypnuté, či spracováva čiernobielu alebo farebnú úlohu kopírovania, alebo či v zariadení chýba papier, alebo je papier zaseknutý.

Všetky kontrolky stavu na prednom paneli sa vrátia do pôvodného stavu po dvoch minútach.

Pozrite si tabuľku, uvedenú nižšie, aby ste spoznali kontrolky stavu na prednom paneli, ktoré poskytujú informácie o práve vykonávaných úlohách na zariadení HP PSC.

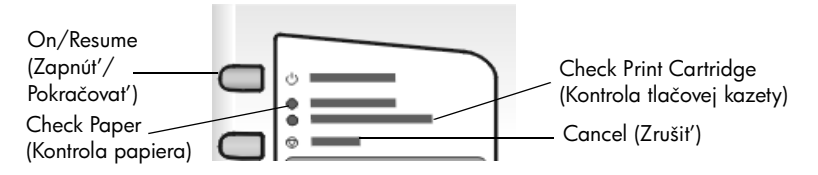

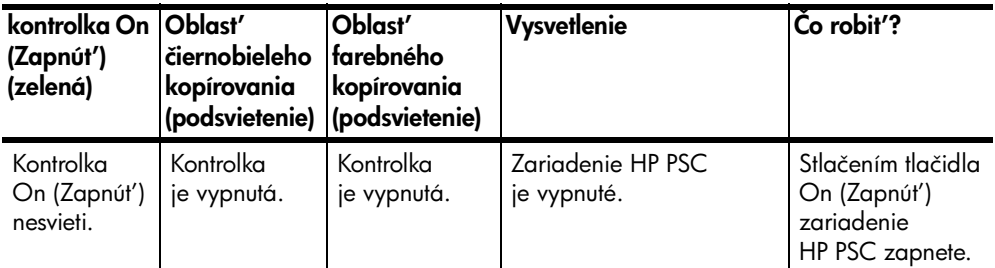

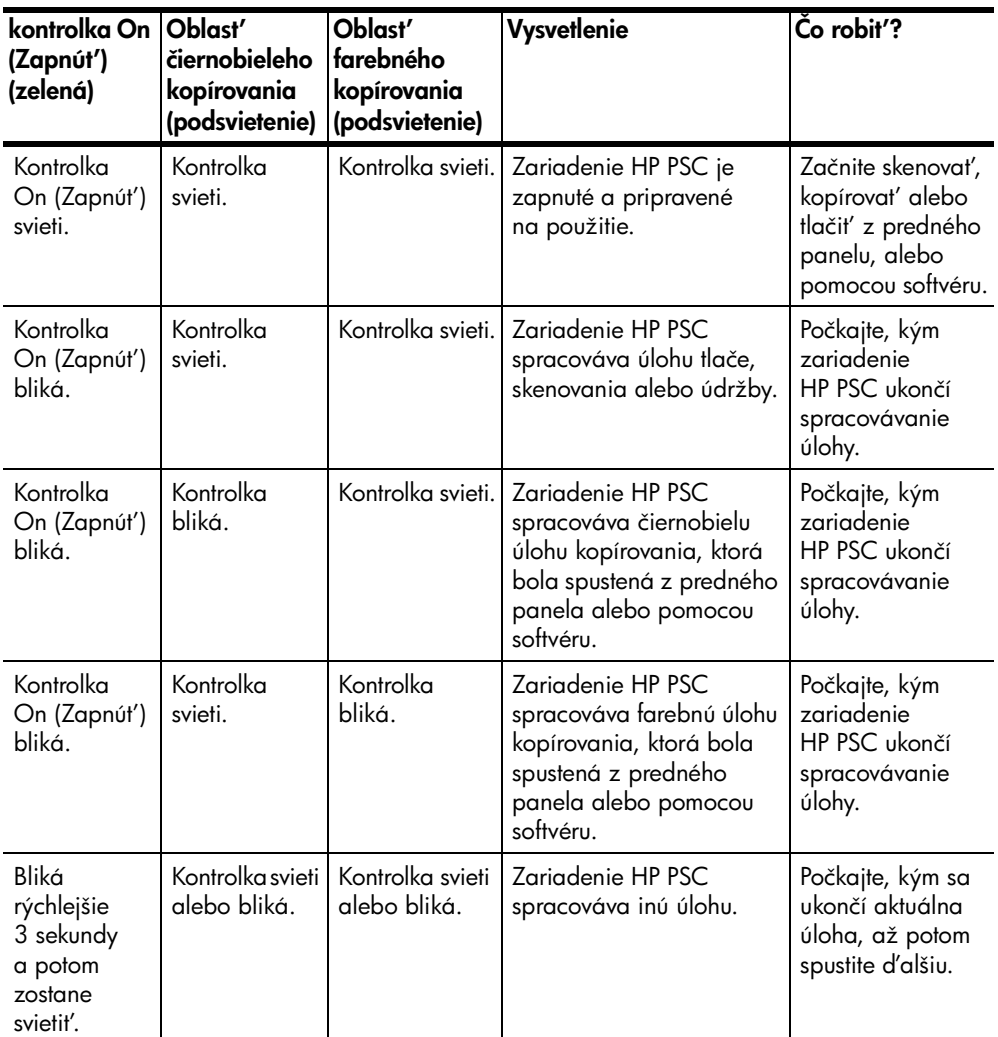

Okrem poskytovania informácií o aktuálnych úlohách kontrolky na prednom paneli môžu tiež indikovat' chybové podmienky tak, ako je to popísané v nižšie uvedenej tabuľke.

Ak blikajú všetky kontrolky On (Zapnút'), Check Print Cartridge (Kontrola tlačovej kazety), Check Paper (Kontrola papiera) aj Start Copy, Black (Kopírovat', čiernobielo) a Start Copy, Color (Kopírovat', farebne), urobte nasledujúce:

- 1 Overte si, či je na zariadení HP PSC pripevnená maska predného panela.
- 2 Reštartujte zariadenie HP PSC tým, že odpojíte napájací kábel a znovu ho pripojíte.

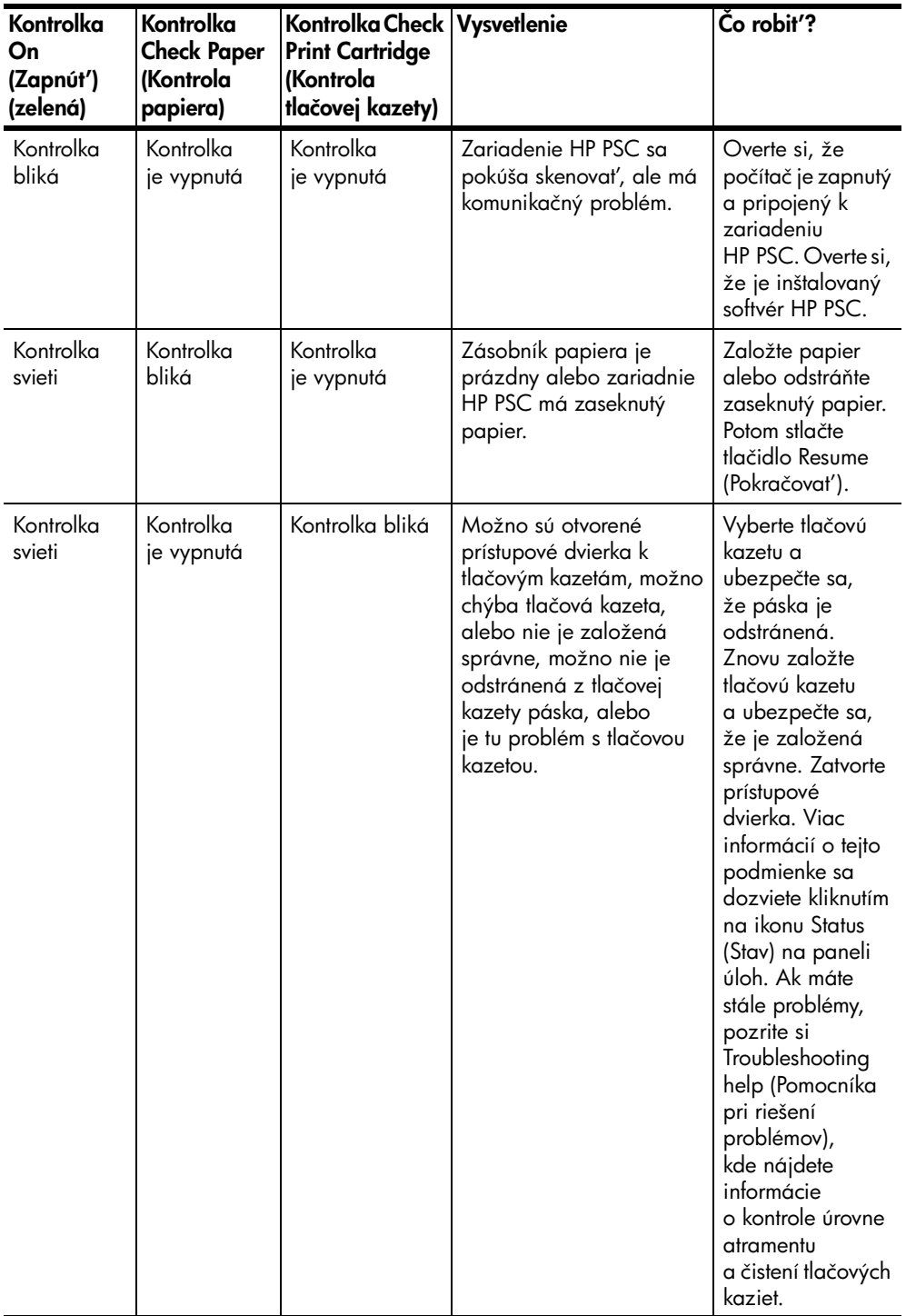

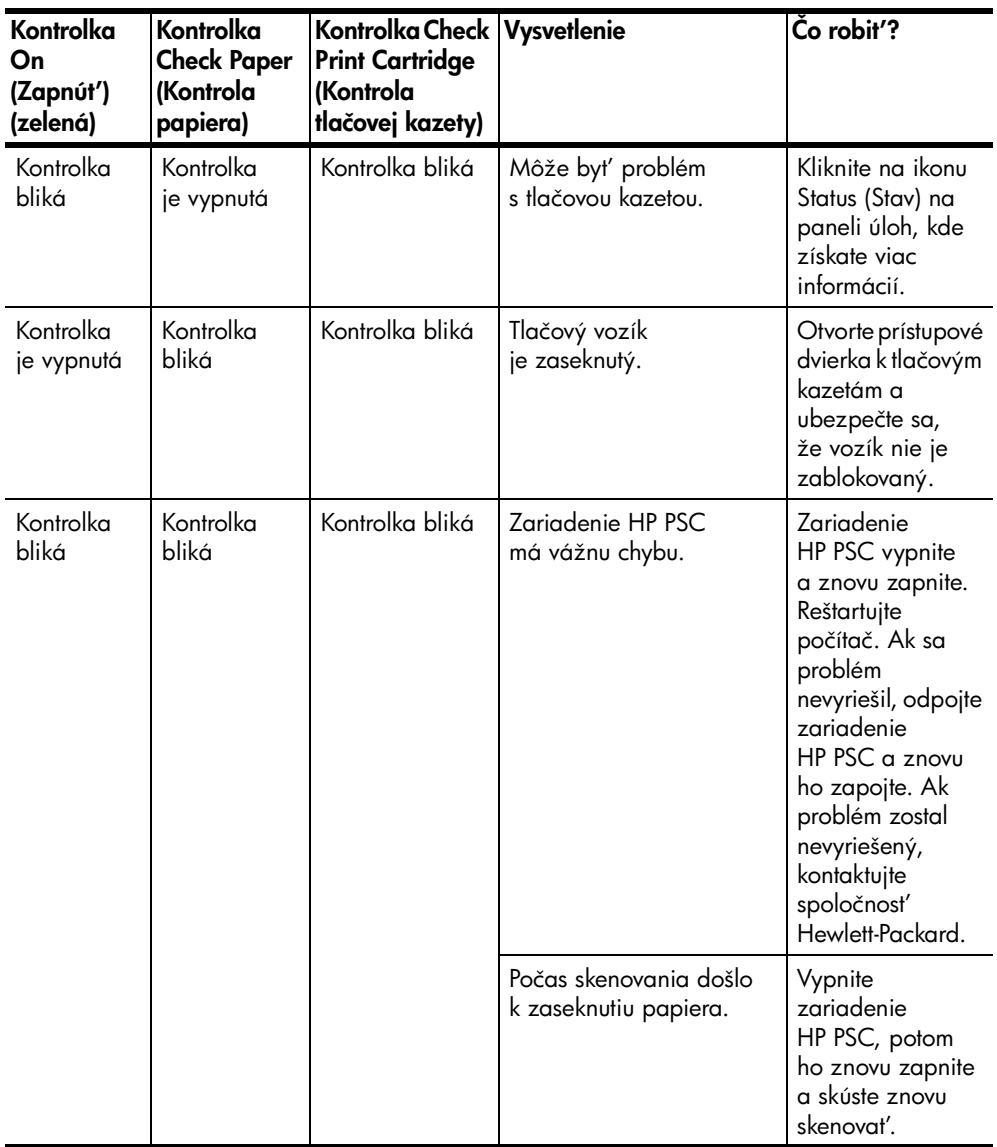

3

## <span id="page-14-0"></span>zakladanie originálov a zakladanie papiera

Môžete vytvárat' kópie z originálov, založených na skle. Tlačit' a kopírovat' môžete na celý rad typov, hmotností a veVkostí papiera. Je však dôležité, aby ste vybrali správny papier a aby ste sa ubezpečili, že papier je založený správne a nie je poškodený.

## <span id="page-14-3"></span><span id="page-14-1"></span>zakladanie originálov

Kopírovať alebo skenovať môžete akýkoľvek originál, založený na skle.

<span id="page-14-4"></span>Poznámka: Niektoré možnosti kopírovania, ako Fit to Page (Prispôsobit' na stranu), nebudú pracovat' správne, ak sklo a vnútro veka nie sú čisté. Viac informácií nájdete v častiach [čistenie skla](#page-26-4) a čistenie [vnútornej strany veka](#page-26-5) na strane 23.

1 Zodvihnite veko a umiestnite originál lícom dolu na sklo v ľavom prednom rohu tak, aby sa okraje originálu dotýkali Vavej a spodnej hrany. Pri kopírovaní je dôležité použit' ľavý predný roh.

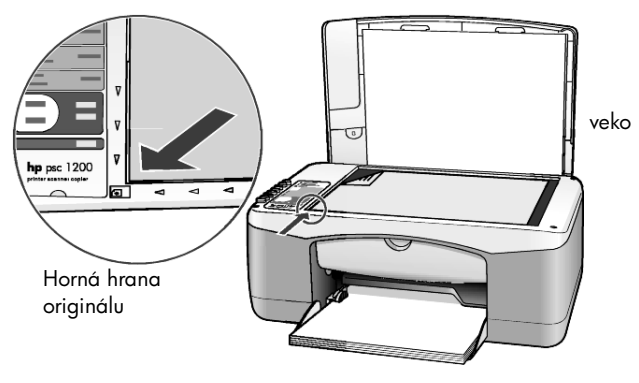

2 Zatvorte veko.

## <span id="page-14-5"></span><span id="page-14-2"></span>zakladanie papiera veľkosti letter alebo A4

Nasleduje základný postup zakladania papiera. Je potrebné brat' špecifický ohľad pri zakladaní určitých typov papiera, pohľadníc a obálok. Po prezretí tohto postupu si pozrite časť tipy na zakladanie iných typov papiera do [zásobníka papiera](#page-17-0) na strane 14, [zakladanie obálok](#page-16-0) na strane 13 a tiež zakladanie pohľadníc, kariet hagaki alebo fotografického papiera 4  $\times$  6 palcov [na strane 13](#page-16-1).

Aby ste dosiahli čo najlepšie výsledky, upravte nastavenia papiera vždy pri zmene typu alebo veľkosti papiera. Viac informácií nájdete v časti **nastavenie** typu papiera [na strane 15.](#page-18-0)

#### plnenie zásobníka papiera

1 Sklopte zásobník papiera a, ak je to potrebné, posuňte vodidlo šírky papiera do najkrajnejšej pozície.

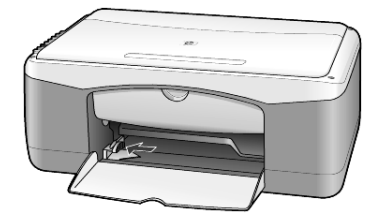

- 2 Poklopte balíkom papiera po rovnom povrchu tak, aby sa zarovnali hrany papiera a potom skontrolujte nasledujúce:
	- Ubezpečte sa, že papier nie je potrhaný, špinavý, pokrčený a nemá skrútené ani ohnuté hrany.
	- Ubezpečte sa, že všetok papier v balíku je rovnakého typu aj veVkosti, s výnimkou fotografického papiera.
- 3 Vložte papier do zásobníka papiera tlačovou stranou smerom dolu, až na doraz. Aby ste sa vyhli ohnutiu papiera, ubezpečte sa, že ste nezatlačili papier príliš d'aleko alebo príliš tesne. Aby ste sa vyhli zaseknutiu papiera, zatlačte papier do zásobníka len potiaľ, kým nezastane.

Ak používate hlavičkový papier, vložte najprv vrchnú čast' strany. Nepoužívajte príliš veľa papiera. Overte si, či balík papiera obsahuje niekoľko listov a či nie je vyšší než vrch vodidla šírky papiera.

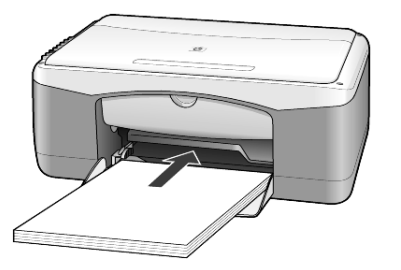

4 Posuňte vodidlo šírky papiera, kým nezastane pri hrane papiera. Ubezpečte sa, že balík papiera leží v zásobníku papiera rovno a je pod výstupkom vodidla šírky papiera.

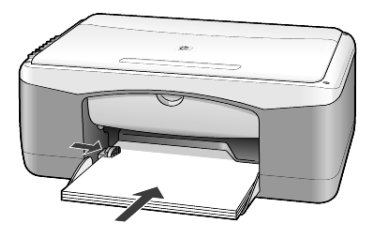

## <span id="page-16-2"></span><span id="page-16-0"></span>zakladanie obálok

Na tlač obálok na zariadení HP PSC použite funkciu tlače svojho softvéru. *Ne*používajte lesklé alebo reliéfne obálky, ani obálky so sponami alebo okienkami. Zásobník papiera môžete naplnit' jednou alebo viacerými obálkami.

- 1 Vyberte zo zásobníka papiera všetok papier.
- 2 Zasuňte obálku do zásobníka s chlopňou vľavo hore (tlačovou stranou dolu), až na doraz.

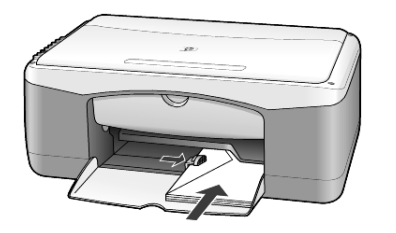

3 Upravte vodidlo šírky papiera podľa obálky. Dávajte pozor, aby ste obálku neohli.

Ak zakladáte viac obálok, ubezpečte sa, že obálky sa do zásobníka vojdú (nepreplňajte ho).

Podrobnosti o formátovaní textu pri tlači na obálky nájdete v pomocných súboroch svojho softvéru na spracovanie textu.

## <span id="page-16-3"></span><span id="page-16-1"></span>zakladanie pohľadníc, kariet hagaki alebo fotografického papiera 4 x 6 palcov

Nasleduje procedúra zakladania pohľadníc, kariet hagaki alebo fotografického papiera 4 x 6 palcov.

1 Vyberte zo zásobníka papiera všetok papier a potom posuňte balík kariet alebo balík fotografického papiera 4 x 6 palcov do zásobníka papiera, až na doraz.

Ubezpečte sa, že tlačová strana smeruje dolu.

Poznámka: Ak používate fotografický papier s perforovanými výstupkami, založte fotografický papier tak, aby výstupky boli bližšie k vám.

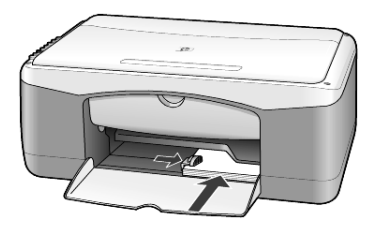

2 Posuňte vodidlo šírky papiera ku kartám alebo fotografickému papieru, až na doraz.

Ubezpečte sa, že karty alebo fotografický papier sa do zásobníka vojdú (nepreplňajte ho).

<span id="page-17-3"></span>kapitola 3

## <span id="page-17-0"></span>tipy na zakladanie iných typov papiera do zásobníka papiera

Nasledujúca tabuľka je vodidlom pri zakladaní určitých typov papiera a priehľadnej fólie. Aby ste dosiahli čo najlepšie výsledky, upravte nastavenia papiera vždy pri zmene typu a veľkosti papiera. Viac informácií nájdete v časti [nastavenie typu papiera](#page-18-0) na strane 15.

Poznámka: Niektoré typy papiera nemusia byť vo vašej krajine alebo oblasti dostupné.

Poznámka: Fotografické papiere HP Photo Paper a HP Photo Paper, Glossy, 4 x 6 (lesklý) sa neodporúčajú na tlač na zariadení HP PSC. Na tlač fotografií použite fotografický papier HP Everyday Photo Paper. Pre najnáročnejšie potreby fotografickej tlače použite papier HP Premium Plus Photo Paper.

Poznámka: Fotografický papier sa po vybratí z krabice môže skrútiť. Aby ste tomu zabránili, skladujte fotografický papier v utesnenom obale, kým nebudete pripravený ho použit'. Ak sa fotografický papier skrútil, pred vložením do zariadenia HP PSC ho stočte v opačnom smere, aby sa narovnal.

<span id="page-17-2"></span><span id="page-17-1"></span>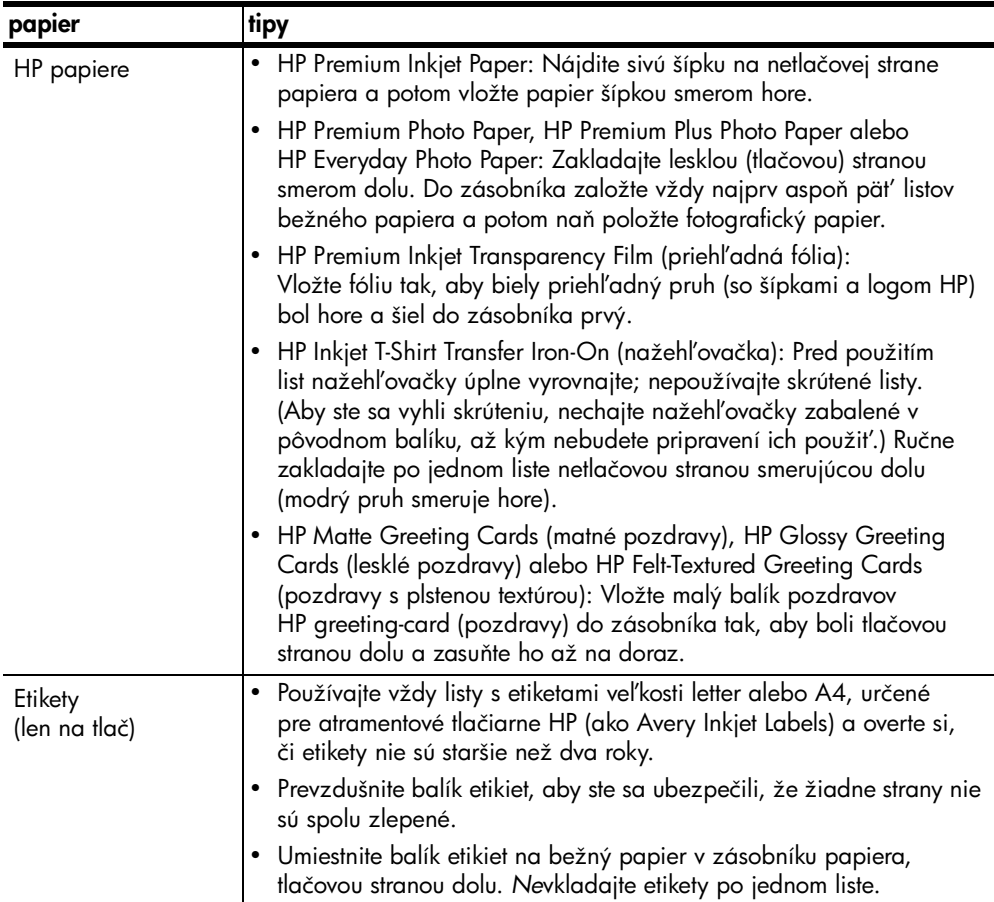

<span id="page-18-2"></span><span id="page-18-1"></span>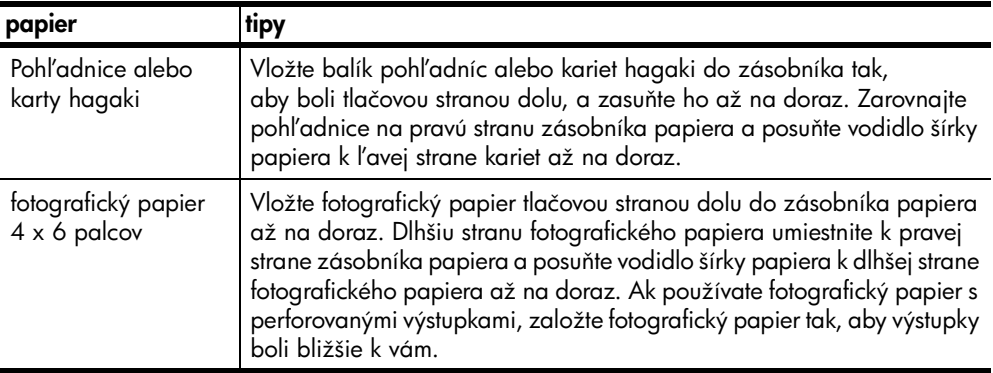

## <span id="page-18-4"></span><span id="page-18-0"></span>nastavenie typu papiera

Ak chcete použiť iný typ papiera, ako fotografický papier, priehľadná fólia, nažehľovačka alebo papier na brožúry, jednoducho založte tento papier do zásobníka papiera. Mali by ste potom zmenit' nastavenia typu papiera, aby ste tým zabezpečili najlepšiu kvalitu tlače.

Spoločnosť HP odporúča nastaviť typ papiera podľa typu papiera, ktorý používate.

Toto nastavenie sa týka len možností kopírovania. Ak chcete nastavit' typ papiera pre tlač, nastavte vlastnosti v dialógovom okne Print (Tlač).

Stlačte tlačidlo Paper Type (Typ papiera), a vyberte Plain (Obyčajný) alebo Photo (Fotografický).

<span id="page-18-3"></span>Aby ste sa vyhli zaseknutiam papiera, vyberajte často papiere z výstupného zásobníka. Kapacita výstupného zásobníka je ovplyvnená typom papiera a množstvom použitého atramentu. Viac informácií o kapacite výstupného zásobníka nájdete v časti technické informácie programu HP Photo & Imaging Help (Pomocník aplikácie HP Photo & Imaging).

kapitola 3

## <span id="page-20-0"></span>používanie funkcií kopírovania

Funkcie kopírovania umožňujú nasledujúce:

- Vytvárat' vysoko kvalitné farebné a čiernobiele kópie.
- Robit' vysoko kvalitné kópie fotografií pomocou fotografického papiera.
- Zväčšit' alebo zmenšit' veVkost' originálu tak, aby sa kópia prispôsobila špecifickej veľkosti papiera.

## <span id="page-20-4"></span><span id="page-20-1"></span>kopírovanie

Kopírovat' môžete pomocou predného panela zariadenia HP PSC alebo pomocou softvéru HP PSC na počítači. Funkcie kopírovania sú dostupné použitím oboch metód. Softvér však ponúka doplnkové funkcie kopírovania, ktoré nie sú dostupné z predného panela.

Všetky nastavenia kopírovania, ktoré je možné zvolit' na prednom paneli, sa vrátia na prednastavené hodnoty dve minúty potom, ako zariadenie HP PSC ukončí kopírovanie.

#### <span id="page-20-2"></span>kopírovanie

- 1 Založte originál na sklo.
- 2 Stlačte Start Copy, Black (Kopírovať čiernobielo) alebo Start Copy, Color (Kopírovat' farebne).

Môžete tiež použiť tlačidlo **Paper Type** (Typ papiera), aby ste vybrali buď **Plain** (Obyčajný) alebo **Photo** (Fotografický) papier, alebo použite tlačidlo Size (Veľkosť), aby ste vybrali buď 100% (vytvorí presnú kópiu originálu) alebo Fit to Page (Prispôsobit' na stranu). Informácie o funkcii Fit to Page (Prispôsobit' na stranu) nájdete v časti [prispôsobenie kópie na](#page-22-0)  [stranu alebo na kartu hagaki](#page-22-0) na strane 19.

Poznámka: Pred spustením úlohy farebného kopírovania sa ubezpečte, že v zariadení HP PSC je inštalovaná farebná tlačová kazeta. Ak je inštalovaná len čierna tlačová kazeta, môžete robit' čiernobiele kópie na obyčajný papier.

#### <span id="page-20-5"></span><span id="page-20-3"></span>zvýšenie rýchlosti alebo kvality kopírovania

Zariadenie HP PSC poskytuje dve možnosti, ktoré ovplyvňujú rýchlosť a kvalitu kopírovania.

- Voľba Best (Najlepšia) vytvára najlepšiu kvalitu pre všetky druhy papiera. Voľba Best (Najlepšia) spôsobuje pomalšie kopírovanie, než voľba fast (rýchla). Voľba **Best** (Najlepšia) je predvoleným nastavením pre všetky kopírovania. Inštrukcie nájdete v časti kopírovanie [na strane 17.](#page-20-2)
- Voľba **Fast** (Rýchla) spôsobuje rýchlejšie kopírovanie než voľba **Best** (Najlepšia). Kopírovanie textu dosahuje porovnateľnú kvalitu ako pri nastavení Best (Najlepšia), ale obrázky môžu byt' nižšej kvality.

#### pri kopírovaní z predného panela použite nastavenie fast (rýchla)

- 1 Založte originál na sklo.
- 2 Stlačte tlačidlo Paper Type (Typ papiera), aby ste vybrali Plain (Obyčajný papier).

Poznámka: Pri použití voľby rýchleho kopírovania Fast (Rýchla), musíte vybrat' Plain (Obyčajný papier) ako Paper Type (Typ papiera).

3 Stlačte a pridržte tlačidlo Scan (Skenovať) a potom stlačte Start Copy, Black (Kopírovať čiernobielo) alebo Start Copy, Color (Kopírovať farebne).

#### <span id="page-21-0"></span>nastavenie počtu kópií

<span id="page-21-4"></span>Počet kópií môžete nastavit' na prednom paneli.

- 1 Založte originál na sklo.
- 2 Urobte jednu z nasledujúcich možností:
	- Ak zariadenie HP PSC má tlačidlo Copies (Kópie), stlačte Copies (Kópie), aby ste zvýšili počet kópií, potom stlačte Start Copy, Black (Kopírovať čiernobielo) alebo **Start Copy, Color** (Kopírovať farebne).
	- Ak zariadenie HP PSC nemá tlačidlo Copies (Kópie), stláčajte opakovane Start Copy, Black (Kopírovať čiernobielo) alebo Start Copy, Color (Kopírovať farebne) – raz pre každú kópiu, ktorú chcete vytvoriť.

## <span id="page-21-5"></span><span id="page-21-1"></span>vykonávanie špeciálnych kopírovacích úloh

Ako prídavok podpory štandardného kopírovania zariadenie HP PSC môže tiež kopírovat' fotografie a automaticky zväčšovat' alebo zmenšovat' originál, aby sa prispôsobil na veľkosť strany.

#### <span id="page-21-3"></span><span id="page-21-2"></span>kopírovanie fotografie

Pri kopírovaní fotografie použite tlačidlo **Paper Type** (Typ papiera) a vyberte Photo (Fotografický papier). Môžete tiež použiť funkciu Fit to Page (Prispôsobiť na stranu), ktorá zväčší alebo zmenší veľkosť originálu tak, aby vyplnil papier formátu Letter alebo A4.

- 1 Založte fotografiu na sklo.
- 2 Ak používate fotografický papier, založte ho do zásobníka papiera.
- 3 Stlačte tlačidlo Paper Type (Typ papiera) a vyberte Photo (Fotografický papier).
- 4 Stlačte Start Copy, Black (Kopírovať čiernobielo) alebo Start Copy, Color (Kopírovat' farebne).

Tip: Aby sa fotografia automaticky zväčšila na celú stránku, stlačte tlačidlo Size (Veľkosť), aby ste vybrali Fit to Page (Prispôsobiť na stranu).

#### <span id="page-22-2"></span><span id="page-22-0"></span>prispôsobenie kópie na stranu alebo na kartu hagaki

Použite voľbu Fit to Page (Prispôsobiť na stranu) alebo Fit to Hagaki (Prispôsobiť na kartu Hagaki) (podľa modelu), ak chcete automaticky zväčšiť alebo zmenšit' originál tak, aby vyplnil papier formátu Letter, A4 alebo kartu Hagaki. Malú fotografiu môžete zväčšit', aby vyplnila celú stranu tak, ako je to ukázané nižšie. Použitím voľby Fit to Page (Prispôsobiť na stranu) alebo Fit to Hagaki (Prispôsobiť na Hagaki) sa môžete vyhnúť nežiadúcemu orezaniu textu alebo obrázkov na okrajoch.

Tip: Ubezpečte sa, že sklo je čisté a originál je umiestnený v prednom Vavom rohu skla.

Originál Fit to Page (Prispôsobit' na stranu)

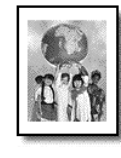

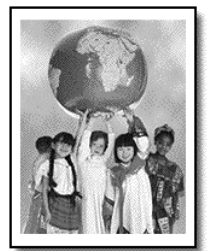

- 1 Založte originál na sklo.
- 2 Stlačte tlačidlo Size (Veľkosť) a vyberte Fit to Page (Prispôsobiť na stranu) alebo Fit to Hagaki (Prispôsobit' na hagaki).
- 3 Stlačte Start Copy, Black (Kopírovať čiernobielo) alebo Start Copy, Color (Kopírovat' farebne).

## <span id="page-22-3"></span><span id="page-22-1"></span>zastavenie kopírovania

**>** Aby ste zastavili kopírovanie, stlačte **Cancel** (Zrušiť) na prednom paneli.

kapitola 4

## <span id="page-24-0"></span>používanie funkcií skenovania

Skenovanie je proces prevodu obrázkov a textu do elektronického formátu pre počítač. Môžete skenovať čokoľvek:

- fotografie,
- články z novín,
- textové dokumenty.

Pretože skenovaný obrázok alebo text je v elektronickom formáte, môžete ho preniest' do programu na spracovanie textu alebo do grafického programu a upraviť podľa svojich potrieb. Môžete urobiť nasledujúce:

- Skenovať fotografie svojich detí a poslať ich e-mailom príbuzným, vytvoriť fotografický inventár svojho domu alebo kancelárie, alebo vytvorit' elektronickú knihu výstrižkov.
- Skenovat' text z článku do programu na spracovanie textu a citovat' ho v správe, čím si ušetríte čas, strávený prepisovaním.

Tip: Ak chcete používat' funkcie skenovania, zariadenie HP PSC aj počítač musia byt' prepojené a zapnuté. Pred skenovaním musí byt' tiež inštalovaný a spustený softvér HP PSC. Aby ste si overili, že softvér HP PSC je spustený v systéme Windows, vyhVadajte ikonu stavu na paneli úloh. V systéme Macintosh je softvér HP PSC spustený stále.

Poznámka: Kvalitu skenovaných obrázkov môže ovplyvniť priame slnečné svetlo na zariadení HP PSC alebo aj halogénová lampa, umiestnená blízko zariadenia HP PSC.

Poznámka: Skenovanie pri veľkom rozlíšení (600 dpi alebo viac) vyžaduje veľa miesta na pevnom disku. Ak na pevnom disku nemáte dostatok voľného miesta, systém môže "zamrznút'".

## <span id="page-24-2"></span><span id="page-24-1"></span>skenovanie originálu

Skenovanie môžete spustit' zo zariadenia HP PSC alebo zo softvéru HP PSC na počítači.

Viac informácií o skenovaní obrázkov alebo dokumentov pomocou softvéru HP PSC nájdete v časti scan pictures and documents (skenovanie obrázkov a dokumentov) v programe HP Photo & Imaging Help (Pomocník aplikácie HP Photo & Imaging).

#### skenovanie originálu z predného panelu do počítača so systémom Windows

- 1 Založte originál na sklo.
- 2 Stlačte Scan (Skenovat').

Náhľad skenovaného obrázku sa objaví v softvéri HP PSC na počítači.

Poznámka: V softvéri HP PSC je predvolené nastavenie tak, aby sa zobrazil náhľad obrázku. Toto predvolené nastavenie môžete zmeniť, ak nechcete vidieť náhľad obrázka.

3 Keď sa náhľad obrázku objaví, môžete urobiť na tomto skenovanom obrázku niekoľko doplnkových úprav.

**Poznámka:** Viac informácií o zmenách, ktoré je možné urobiť na obrázku počas náhľadu, nájdete v časti **adjust an image during the preview** (úpravy obrázku počas náhľadu) v scan pictures and documents (skenovanie obrázkov a dokumentov) v programe HP Photo & Imaging Help (Pomocník aplikácie HP Photo & Imaging).

4 Kliknite na Accept (Prijat').

<span id="page-25-1"></span>Zariadenie HP PSC urobí finálne skenovanie originálu a odošle obrázok do aplikácie HP Photo & Imaging Gallery (Galéria fotografií a obrázkov HP), ktorý sa automaticky otvorí a zobrazí obrázok. Aplikácia HP Photo & Imaging Gallery (Galéria fotografií a obrázkov HP) má veľa editovacích nástrojov, ktoré môžete použit' pri editovaní obrázka a pri získavaní žiadaných výsledkov.

Poznámka: Viac informácií o používaní aplikácie HP Photo & Imaging Gallery (Galéria fotografií a obrázkov HP) nájdete v časti manage images (správa obrázkov) v kapitole how to use the software (ako používat' softvér).

#### skenovanie originálu z predného panelu do počítača so systémom Macintosh

- 1 Založte originál na sklo. Viac informácií nájdete v časti [zakladanie originálov](#page-14-3) na strane 11.
- 2 Stlačte Scan (Skenovat').

Zariadenie HP PSC skenuje originál a odošle obrázok do okna Scan (Skenovat'). Úpravy obrázka môžete robit' v okne Scan (Skenovat').

3 Keď ukončíte úpravu nastavení skenovania, môžete obrázok uložiť, vytlačit' alebo odoslat' do aplikácie HP Photo & Imaging Gallery (Galéria fotografií a obrázkov HP).

Viac informácií nájdete v online pomocníkovi aplikácie HP Photo & Imaging Gallery (Galéria fotografií a obrázkov).

## <span id="page-25-2"></span><span id="page-25-0"></span>zastavenie skenovania

Skenovanie môžete zastaviť stlačením tlačidla **Cancel** (Zrušiť), umiestneného na prednom paneli.

6

## <span id="page-26-0"></span>údržba zariadenia hp psc

Táto čast' obsahuje inštrukcie, ako udržat' zariadenie HP PSC v čo najlepšom stave. Procedúry údržby robte podľa potreby.

## <span id="page-26-4"></span><span id="page-26-1"></span>čistenie skla

Sklo, špinavé od odtlačkov prstov, škvŕn, vlasov atď., spomaľuje výkon a vplýva na presnost' funkcií ako Fit to Page (Prispôsobit' na stranu) a Copy (Kopírovat').

- 1 Vypnite zariadenie, odpojte napájací kábel a zodvihnite veko.
- 2 Sklo vyčistite mäkkou tkaninou alebo špongiou jemne navlhčenou neabrazívnym čističom na sklo.

Výstraha! Nepoužívajte na sklo abrazívne prostriedky, acetón, benzén alebo chlorid uhličitý, mohli by ho poškodit'. Nedávajte tekutiny priamo na sklo. Môžu pod neho presiaknut' a poškodit' zariadenie.

3 Sklo vysušte jelenicou alebo buničitou špongiou, aby ste zabránili tvorbe škvŕn.

## <span id="page-26-5"></span><span id="page-26-2"></span>čistenie vnútornej strany veka

Na bielej prítlačnej podložke, umiestnenej na spodnej strane veka, sa môžu ukladat' drobné čiastočky. To môže spôsobit' problémy počas úloh skenovania a kopírovania.

- 1 Vypnite zariadenie, odpojte napájací kábel a zodvihnite veko.
- 2 Bielu prítlačnú podložku čistite mäkkou tkaninou alebo špongiou, mierne navlhčenou jemným mydlom a teplou vodou.
- **3** Vnútornú časť veka čistite jemne, aby sa čiastočky uvoľnili, veko nedrhnite.
- 4 Spodnú čast' veka vysušte jelenicou alebo mäkkou tkaninou.

Výstraha! Nepoužívajte papierové utierky, pretože tieto môžu vnútornú čast' veka poškrabat'.

5 Ak týmto spôsobom vnútornú čast' veka dostatočne nevyčistíte, zopakujte predchádzajúci postup s použitím izopropylalkoholu (čistý alkohol); následne ho však dokonale poutierajte vlhkou tkaninou, aby ste odstránili všetky zvyšky alkoholu.

## <span id="page-26-6"></span><span id="page-26-3"></span>čistenie vonkajších častí

Na utieranie prachu a škvŕn z vonkajších častí skrinky zariadenia používajte mäkkú navlhčenú tkaninu, nepúšt'ajúcu vlákna. Vnútorné časti zariadenia nevyžadujú čistenie. Nedávajte tekutiny do blízkosti vnútorných častí zariadenia a predného panela.

## <span id="page-27-0"></span>práca s tlačovými kazetami

<span id="page-27-3"></span>Aby ste zabezpečili čo najlepšiu kvalitu tlače na zariadení HP PSC, budete musiet' vykonávat' niektoré jednoduché procedúry údržby.

#### <span id="page-27-1"></span>tlač protokolu o internom teste

Ak ste zaregistrovali problémy s tlačou, pred výmenou tlačových kaziet by ste mali vytlačit' Self-Test Report (Protokol interného testu).

- 1 Stlačte a podržte tlačidlo **Cancel** (Zrušiť).
- 2 Stlačte tlačidlo Start Copy, Color (Kopírovať farebne).

Vytlačí sa protokol interného testu pre zariadenie HP PSC, ktorý môže indikovat' zdroj problémov, ktoré možno máte.

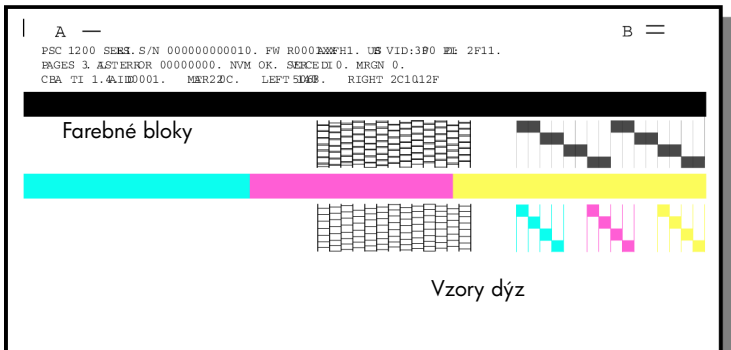

Skontrolujte farebné bloky a vzory dýz, či nie sú pruhované alebo neobsahujú biele čiary.

- Chýbajúce farebné bloky môžu indikovat', že dané farebné pero nemá atrament.
- Pruhy môžu indikovat' upchaté dýzy alebo špinavé kontakty. *Ne*čistite alkoholom.

#### <span id="page-27-2"></span>manipulácia s tlačovými kazetami

Pred výmenou tlačovej kazety by ste mali poznať názvy súčiastok a vedieť ako narábat' s tlačovou kazetou.

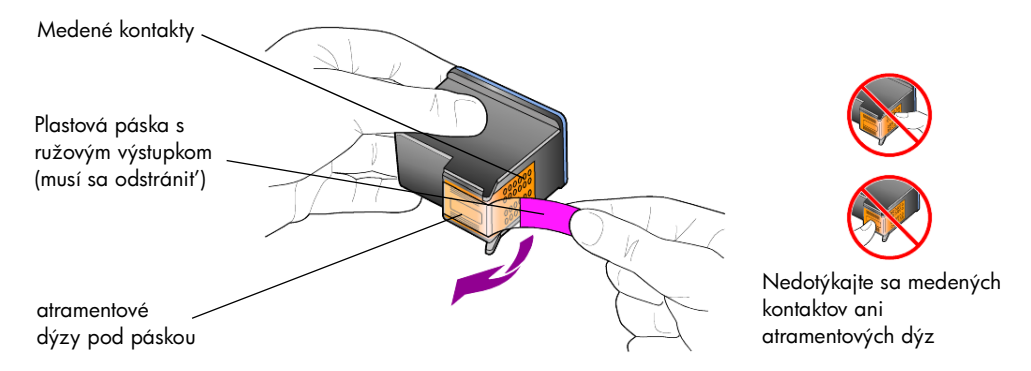

#### <span id="page-28-1"></span><span id="page-28-0"></span>výmena tlačových kaziet

<span id="page-28-2"></span>Zariadenie HP PSC vás upozorní, aby ste vymenili tlačové kazety.

Pozrite si text [objednávanie tlačových kaziet](#page-48-0) na vnútornej strane veka, kde sú informácie o objednávaní náhradných tlačových kaziet.

1 Zapnite zariadenie, potom otvorte prístupové dvierka ku tlačovým kazetám tak, že stlačíte držadlo.

Tlačový vozík sa posunie do stredu zariadenia.

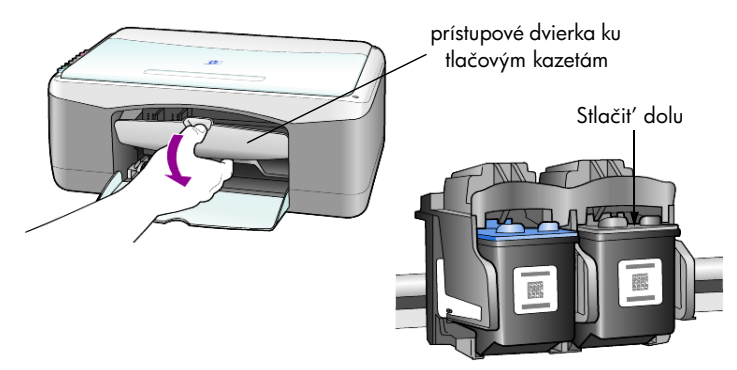

2 Keď sa vozík prestane hýbať, zatlačte smerom dolu na tlačovú kazetu, aby sa uvoľnila a potom ju vyberte zo slotu smerom k sebe.

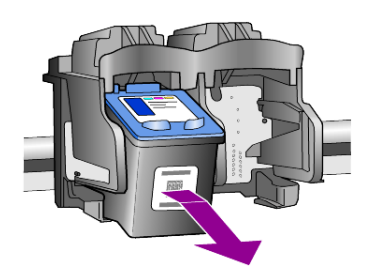

Poznámka: Je normálne, že v slotoch tlačových kaziet je zanesený atrament.

3 Vyberte novú tlačovú kazetu z obalu a opatrne, aby ste sa dotkli len jasnoružového plastového výstupku, jemne odstráňte plastovú pásku, aby sa odkryli atramentové dýzy.

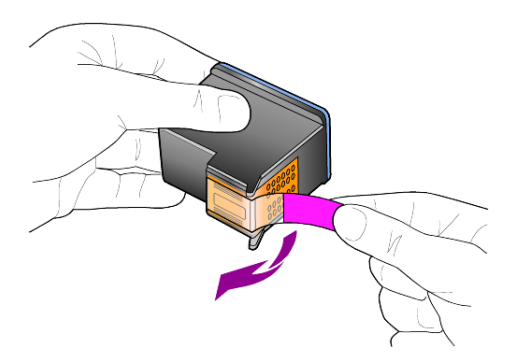

Výstraha! Nedotýkajte sa medených kontaktov ani atramentových dýz.

Keď ste odstránili plastovú pásku, inštalujte ihneď tlačovú kazetu, aby ste zabránili vysychaniu atramentu v dýzach.

4 Zatlačte novú tlačovú kazetu do príslušného slotu pod malým uhlom, až kým nezapadne na miesto.

Výstraha! Nepokúšajte sa zatlačiť kazetu do slotu priamo. Musí byt' pod malým uhlom.

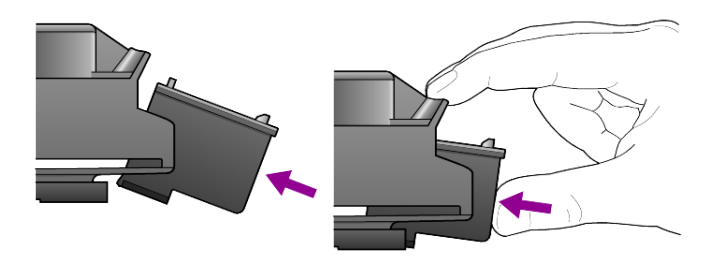

Trojfarebná tlačová kazeta patrí vľavo a čierna kazeta vpravo.

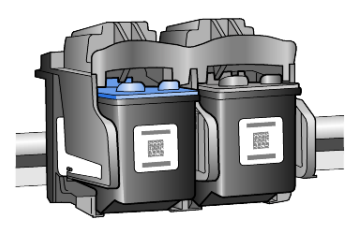

5 Zatvorte prístupové dvierka k tlačovým kazetám.

#### <span id="page-29-2"></span><span id="page-29-0"></span>zarovnanie kaziet

Po inštalácii alebo výmene tlačovej kazety zariadenie HP PSC automaticky vytlačí list zarovnania tlačovej kazety. To môže chvíľu trvať. Zarovnanie tlačových kaziet zabezpečí vysoko kvalitný výstup.

List zarovnania tlačovej kazety položte na sklo, potom stlačte tlačidlo Scan (Skenovat').

Kazety sú zarovnané správne.

<span id="page-29-4"></span><span id="page-29-3"></span>Poznámka: Počas zarovnávania bude kontrolka tlačidla blikať, kým sa procedúra neukončí, čo trvá asi 30 sekúnd.

#### <span id="page-29-1"></span>zvuky samoúdržby

Počas životnosti zariadenia môžete počut' rozličné mechanické zvuky. Sú normálnou súčast'ou samoúdržby zariadenia.

## <span id="page-30-2"></span><span id="page-30-0"></span>doplnkové informácie k nastaveniu

Počas inštalácie softvéru HP PSC sa zobrazí niekoľko okien. Mali by ste vidieť nasledujúce:

• Installing (Inštalácia)

7

- Copying files (Kopírovanie súborov)
- A request to plug in the HP PSC (Požiadavka na pripojenie zariadenia)
- Zelené OK a zaškrtávací znak
- Požiadavka na reštartovanie počítača (nemusí sa vyskytnút' vždy)
- Registration (Registrácia)

Ak nevidíte všetky tieto okná, je možné, že máte problém s inštaláciou. Overte nasledujúce:

- Aplikácia HP Director obsahuje pät' ikon (dvakrát kliknite na ikonu HP Director na pracovnej ploche).
- Zariadenie HP PSC sa nachádza v zozname dialógového okna Printers (Tlačiarne).
- Na paneli úloh je ikona pre zariadenie HP PSC, ktorá indikuje, že zariadenie HP PSC je pripravené.

Ak aplikácia HP Director neukazuje pät' ikon, možno budete musiet' niekoľko minút počkať, kým sa zariadenie HP PSC pripojí k počítaču.

## <span id="page-30-1"></span>možné problémy s inštaláciou

Ak sa na obrazovke počítača neobjaví nič po vložení CD-ROM HP PSC 1100/1200 Series do CD-ROM mechaniky počítača

- 1 Z ponuky Start (Štart) vyberte Run (Spustit').
- 2 V dialógovom okne Run (Spustit') zadajte **d:\setup.exe** (ak mechanike CD-ROM nie je priradené písmeno d, použite prislúchajúce písmeno), potom kliknite na **OK**.

Ak aplikácia HP Director neobsahuje pät' ikon, urobte nasledujúce:

- Overte si, že je pripevnená maska predného panela, potom odpojte zariadenie HP PSC a znovu ho pripojte.
- Overte si, že kábel USB aj napájací kábel sú pripojené.
	- Odpojte kábel USB a znovu ho pripojte.
	- Nepripájajte kábel USB ku klávesnici alebo k nenapájanému rozbočovaču.
	- Overte si, že kábel USB má tri metre alebo menej.
	- Ak máte k počítaču pripojených niekoVko zariadení USB, možno budete chciet' ostatné zariadenia počas inštalácie odpojit'.

Poznámka: AppleTalk nie je podporovaný.

- Odpojte zariadenie HP PSC zo zásuvky v stene a znovu ho pripojte.
- Reštartujte počítač.

V systéme Windows skontrolujte na paneli úloh aplikácie, bežiace na pozadí, a pred reštartovaním počítača ich zatvorte.

## <span id="page-31-1"></span><span id="page-31-0"></span>odstráňte a znovu inštalujte softvér hp psc

Ak sa v aplikácii Director neobjaví pät' ikon, možno budete musiet' softvér odinštalovat' a znovu inštalovat'. *Nemažte* jednoducho programové súbory HP PSC z pevného disku. Ubezpečte sa, že ste ich odstránili správne pomocou utility odinštalovania, ktorá je v programovej skupine HP PSC.

#### odinštalovanie z počítača so systémom Windows

- 1 Odpojte zariadenie HP PSC od počítača.
- 2 Na paneli úloh systému Windows kliknite na Start (Štart), vyberte Programs (Programy) alebo All Programs (Všetky programy) (XP), vyberte Hewlett-Packard, vyberte hp psc 1200 series alebo hp psc 1100 series, a potom vyberte uninstall software (odinštalovať softvér).
- 3 Postupujte podľa inštrukcií na obrazovke. Nezabudnite odpojit' zariadenie HP PSC.
- 4 Ak dostanete otázku, či chcete odstrániť zdieľané súbory, odpovedzte No (Nie).

V prípade vymazania týchto súborov by ostatné programy, ktoré ich používajú, nemuseli fungovat' správne.

5 Keď program ukončí odstraňovanie softvéru, odpojte zariadenie HP PSC a reštartujte počítač.

Poznámka: Je dôležité, aby ste pred reštartovaním počítača odpojili zariadenie HP PSC.

- 6 Pri opätovnej inštalácii softvéru vložte CD-ROM HP PSC 1100/1200 Series do mechaniky CD-ROM počítača a postupujte podľa inštrukcií, ktoré sa zobrazia.
- 7 Po inštalácii softvéru pripojte a zapnite zariadenie HP PSC, postupujúc podľa inštrukcií na obrazovke a podľa inštrukcií na plagáte Návod na inštaláciu.. Po pripojení a zapnutí zariadenia HP PSC by ste mali niekoľko minút počkať, aby sa ukončili všetky akcie Plug and Play. Keď je inštalácia úplná, uvidíte na paneli úloh ikonu Status Monitor (Sledovanie stavu).
- 8 Aby ste si overili, že je softvér inštalovaný správne, dvakrát kliknite na ikonu HP Director na pracovnej ploche. Ak aplikácia HP Director ukazuje pät' ikon, softvér je inštalovaný správne.

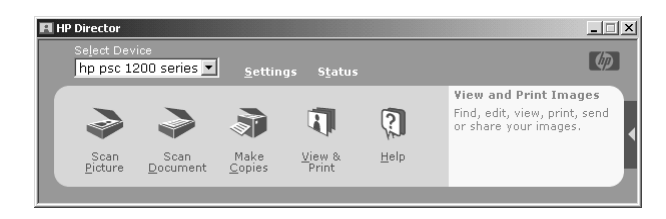

#### odinštalovanie z počítača so systémom Macintosh

- 1 Odpojte zariadenie HP PSC od počítača.
- 2 Dvakrát kliknite na priečinok Applications: HP All-in-One Software (Aplikácie:Softvér HP All-in-One).
- 3 Dvakrát kliknite na HP Uninstaller.
- 4 Postupujte podľa inštrukcií, ktoré sa zobrazia na obrazovke.
- 5 Keď program ukončí odstraňovanie softvéru, odpojte zariadenie HP PSC a reštartujte počítač.
- 6 Pri opätovnej inštalácii softvéru vložte CD-ROM HP PSC 1100/1200 Series do mechaniky CD-ROM počítača.

Poznámka: Pri opätovnej inštalácii softvéru postupujte podľa inštrukcií na plagáte Návod na inštaláciu. Nepripájajte zariadenie HP PSC k počítaču, kým nie je ukončená inštalácia softvéru.

7 Na pracovnej ploche otvorte CD-ROM, dvakrát kliknite na hp all-in-one installer a postupujte podľa inštrukcií, ktoré sa objavia.

## <span id="page-32-0"></span>doplnkový pomocník pri riešení problémov

Môžete si pozriet' súbor readme, kde sú informácie o možných problémoch s inštaláciou. V systéme Windows máte prístup k súboru readme cez tlačidlo Start (Start) na paneli úloh; vyberte Programs (Programy), Hewlett-Packard, hp psc 1200 series alebo hp psc 1100 series, View the Readme File (Zobrazit' súbor Readme). V systéme Macintosh máte prístup k súboru readme kliknutím dvakrát na ikonu, umiestnenú v ľavom hornom priečinku na CD-ROM so softvérom HP PSC.

Súbor readme poskytuje viac informácií vrátane nasledujúcich.

- Používanie utility Re-install po zlyhaní inštalácie, aby sa počítač vrátil do stavu, v ktorom je možné znovu inštalovat' zariadenie HP PSC.
- Používanie utility Re-install v systéme Windows 98 na zotavenie z chyby Composite USB System Driver missing (Chýbajúci kompozitný systémový ovládač USB).

Táto chyba sa môže vyskytnút' v prípade, že hardvér je inštalovaný skôr ako softvér. Po spustení utility Re-install vypnite a zapnite počítač a inštalujte softvér HP PSC pred pripojením zariadenia HP PSC k počítaču.

Viac informácií tiež môžete nájst' na webovej stránke

#### www.hp.com/support

kapitola 7

## <span id="page-34-0"></span>technické informácie

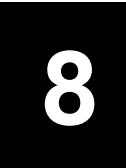

## <span id="page-34-1"></span>fyzické špecifikácie

- Výška: 16,97 cm (6,68 palca)
- Šírka: 42,57 cm (16,76 palca)
- $\bullet$  H $\acute{b}$ ka: 25,91 cm (10,20 palca)
- <span id="page-34-7"></span>• Hmotnost': 4,31 kg (9,5 libry)

## <span id="page-34-2"></span>špecifikácie napájania

- Príkon: 75 W maximum
- Vstupné napätie: od 100 do 240 V striedavý prúd, uzemnené
- Vstupná frekvencia: 50-60 Hz
- <span id="page-34-8"></span>• Prúd: 1 A maximum

## <span id="page-34-3"></span>vyhlášky regulačných orgánov

V nasledujúcich odstavcoch sú vyhlášky rôznych regulačných orgánov.

#### <span id="page-34-4"></span>regulačné identifikačné číslo modelu

Pre účely regulačnej identifikácie má váš výrobok pridelené Regulačné číslo modelu. Regulačné číslo modelu vášho výrobku je SDGOA-0201. Toto regulačné číslo by sa nemalo pliest' s obchodným názvom (psc 1100/psc 1200) alebo s číslami výrobku (Q1647A/Q1660A).

#### <span id="page-34-5"></span>geräuschemission

 $LpA < 70$  dB am Arbeitsplatz im Normalbetrieb nach DIN 45635 T. 19

<span id="page-34-6"></span>notice to Korean customers

사용자 인내분 (B금 기기)

이 기기는 비업무용으로 전자파장해검정을 받은 가기로서, 주거지역에서는 물론 모든 지역에서 사용할 수 있습니다.

<span id="page-35-1"></span>kapitola 8

## <span id="page-35-0"></span>declaration of conformity

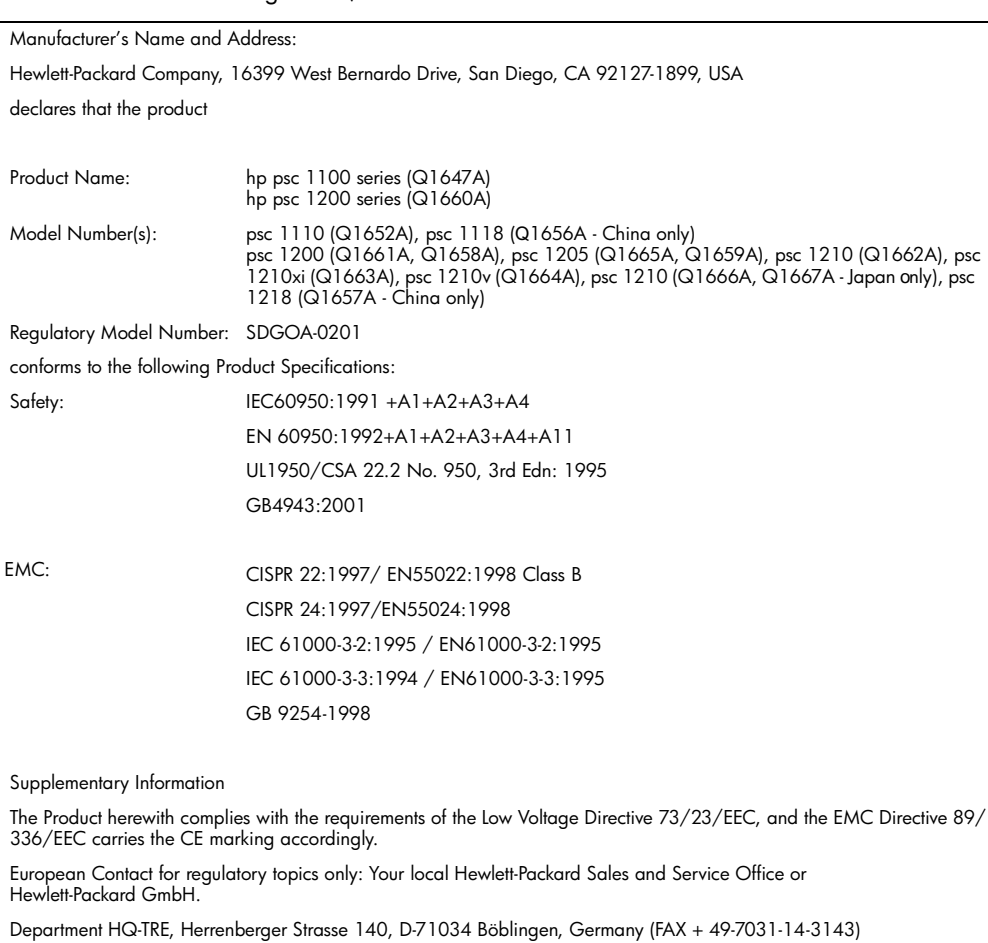

#### According to ISO/IEC Guide 22 and EN 45014

<span id="page-36-4"></span><span id="page-36-0"></span>získanie podpory k zariadeniu hp psc

V tejto časti sú vysvetlené informácie o službách, poskytovaných spoločnost'ou Hewlett-Packard.

Ak neviete nájst' potrebné informácie v tlačenej alebo elektronickej dokumentácii, dodávanej so zariadením, môžete sa spojit' s niektorou podpornou službou spoločnosti HP, uvedenou na nasledujúcich stranách. Niektoré služby podpory sú dostupné iba v USA a Kanade, kým iné sú dostupné v mnohých krajinách alebo oblastiach sveta. Ak pri vašej krajine alebo oblasti nie je uvedené číslo služby podpory, vyhľadajte pomoc u najbližšieho autorizovaného predajcu spoločnosti Hewlett-Packard.

## <span id="page-36-1"></span>získanie podporných a iných informácií z internetu

Ak máte prístup na Internet, ďalšie informácie môžete získať z webovej stránky spoločnosti Hewlett-Packard:

#### <span id="page-36-6"></span><span id="page-36-5"></span>[www.hp.com/support](http://productfinder.support.hp.com/tps/Hub?h_product=hppsc1200s90762,hppsc1100s90776&h_lang=en&h_tool=prodhomes" target="_blank)

Webová stránka ponúka technickú podporu, ovládače, spotrebný tovar a informácie o objednávaní.

## <span id="page-36-3"></span><span id="page-36-2"></span>podpora zákazníkov spoločnosti hp

So zariadením HP PSC môže byt' dodané programové vybavenie iných spoločností. Ak máte problém s niektorým z týchto programov, najlepšiu technickú pomoc dostanete, ak zavoláte priamo odborníkom príslušnej spoločnosti.

Ak sa potrebujete spojit' so službou Podpora zákazníkov spoločnosti Hewlett-Packard, vykonajte nasledujúce kroky skôr, ako zavoláte.

- 1 Presvedčite sa, že:
	- a.Zariadenie je pripojené do elektrickej siete a je zapnuté.
	- b. Specifikované tlačové kazety sú správne inštalované.
	- c.Vo vstupnom zásobníku je správne založený odporúčaný papier.
- 2 Resetujte zariadenie:
	- a. Vypnite zariadenie pomocou tlačidla On (Zapnúť), umiestneného na prednom paneli.
	- b.Vytiahnite napájací kábel zo zadnej strany zariadenia.
	- c.Zastrčte napájací kábel spät' do zariadenia.
	- d. Zapnite zariadenie pomocou tlačidla **On** (Zapnút').
- 3 Viac informácií nájdete na webovej stránke spoločnosti Hewlett-Packard: [www.hp.com/support](http://productfinder.support.hp.com/tps/Hub?h_product=hppsc1200s90762,hppsc1100s90776&h_lang=en&h_tool=prodhomes" target="_blank)
- 4 Ak problém pretrváva a potrebujete hovoriť s predstaviteľom služby Podpora zákazníkov spoločnosti HP:
	- Majte pripravené sériové (výrobné) číslo a servisné identifikačné (ID) číslo. Ak chcete poznat' sériové (výrobné) číslo a servisné identifikačné (ID) číslo, vytlačte protokol interného testu, ktorý tieto informácie obsahuje. Ak chcete vytlačit' protokol interného testu, stlačte a pridržte tlačidlo Cancel (Zrušit'), potom stlačte tlačidlo Color copy (Farebne kopírovat').
	- Pripravte sa na podrobný opis problému.
- 5 Zavolajte službu HP Customer Support (Podpora zákazníkov spoločnosti Hewlett-Packard). Počas telefonovania majte zariadenie na dosah.

#### <span id="page-37-0"></span>volanie v USA v záručnej lehote

<span id="page-37-5"></span>Volajte na číslo (208) 323-2551. Táto služba je počas záručnej lehoty bezplatná; platíte však štandardné poplatky za medzimestský telefonický hovor. Mimo záručnej lehoty sa na vás môže vzt'ahovat' povinnost' uhradit' poplatok.

Telefonická podpora v USA je dostupná v angličtine aj v španielčine 24 hodín denne, 7 dní v týždni (dni a hodiny podpory sa môžu bez upozornenia zmenit').

#### <span id="page-37-4"></span><span id="page-37-1"></span>japonské centrum starostlivosti o zákazníkov spoločnosti hp

カスタマケアセンタ 連絡先 TEL : 0570-000511 (携帯電話・PHS からは:03-3335-9800 ) FAX : 03-3335-8338 ・電話番号受付時間:平日  $9:00 \sim 17:00$ 土曜日 / 日曜日 10:00 ~17:00 (祝祭日、1月1日~3日を除く) · FAX によるお問い合わせは、ご質問内容とともに、ご連絡先、弊社製品名、 接続コンピュータ名をご記入ください。

#### <span id="page-37-3"></span><span id="page-37-2"></span>volanie v inej krajine sveta

<span id="page-37-6"></span>Nižšie uvedené čísla sú platné v čase vytlačenia tejto príručky. Aktuálny medzinárodný zoznam telefónnych čísel služby Podpora zákazníkov spoločnosti Hewlett-Packard nájdete na nasledujúcej webovej stránke, kde si môžete vybrat' vašu krajinu, či oblast' alebo jazyk:

#### [www.hp.com/support](http://productfinder.support.hp.com/tps/Hub?h_product=hppsc1200s90762,hppsc1100s90776&h_lang=en&h_tool=prodhomes" target="_blank)

Pre Kóreu je tiež platná adresa:

#### [www.hp.co.kr/](http://www.hp.co.kr/" target="_blank)

HP support center (centrum podpory spoločnosti Hewlett-Packard) môžete volat' v nasledujúcich krajinách alebo oblastiach. Ak vaša krajina alebo oblast' nie je uvedená v zozname, spojte sa so svojím miestnym predajcom alebo s najbližším centrom HP Sales and Support Office (Predajné a podporné centrum spoločnosti Hewlett-Packard), kde vám poradia, ako získat' prístup k službám.

Počas záručnej lehoty sú služby podpory zadarmo; platíte však štandardné poplatky za medzinárodný telefonický hovor. V niektorých prípadoch sa tiež platí jednorazový poplatok za zavolanie.

V prípade telefonickej podpory v Európe si detaily a podmienky telefonickej podpory vo vašej krajine alebo oblasti overte na nasledujúcich webových stránkach:

#### [www.hp.com/support](http://productfinder.support.hp.com/tps/Hub?h_product=hppsc1200s90762,hppsc1100s90776&h_lang=en&h_tool=prodhomes" target="_blank)

Prípadne môžete kontaktovat' vášho predajcu alebo zatelefonovat' do spoločnosti Hewlett-Packard na telefónne číslo, uvedené v tejto brožúre.

V rámci našej neustálej snahy o zlepšenie služby telefonickej podpory vám odporúčame, aby ste si pravidelne overovali nové informácie ohľadne tejto služby a doručovania.

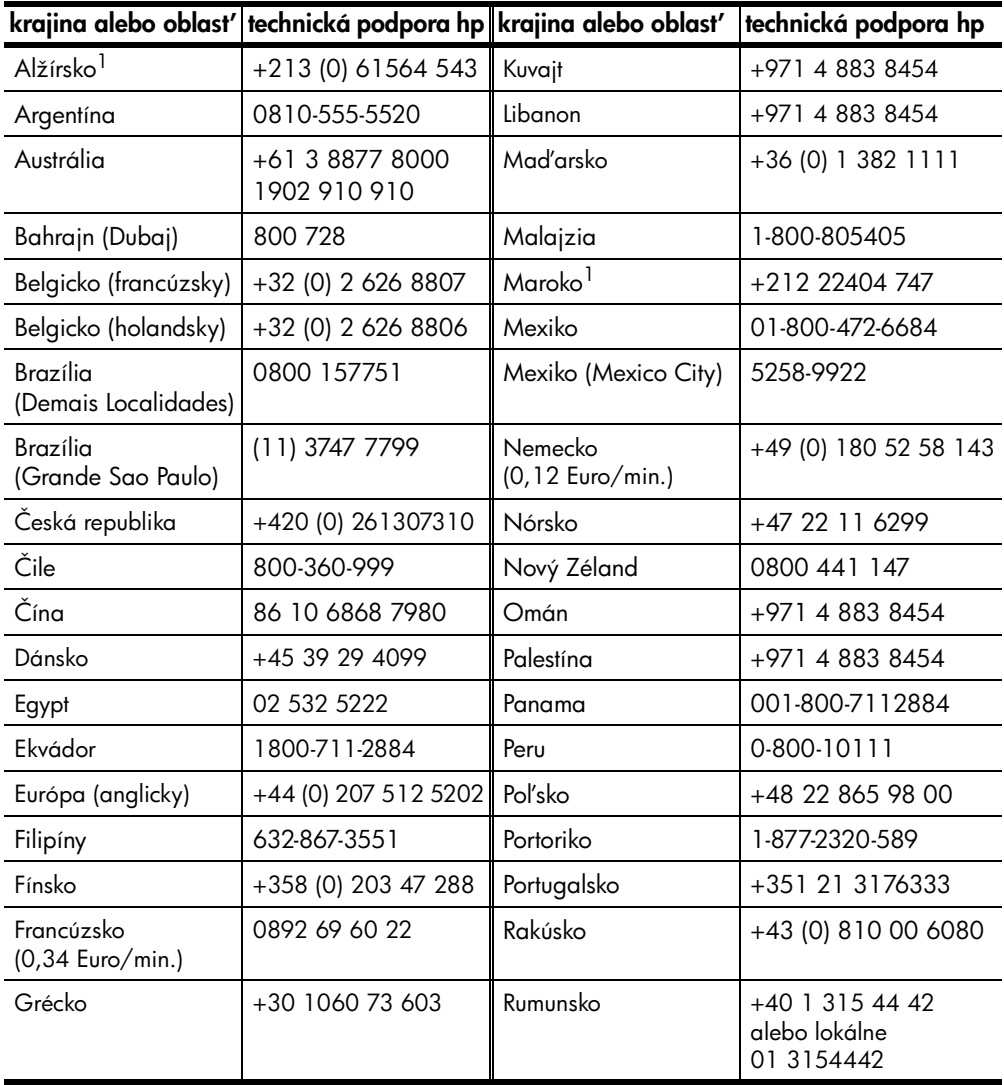

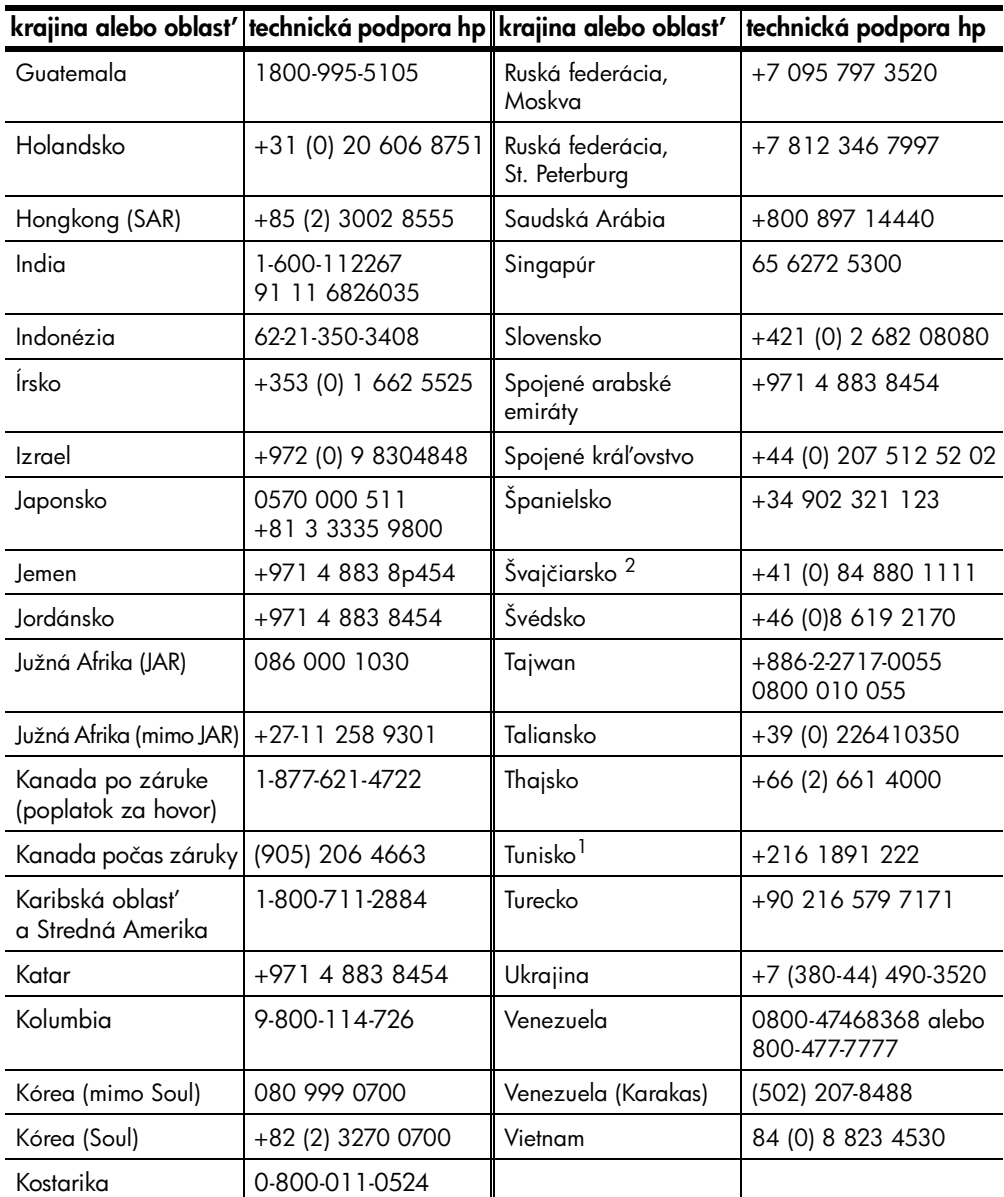

<span id="page-39-1"></span>1 Toto centrum telefonickej podpory slúži pre francúzsky hovoriacich zákazníkov z nasledujúcich krajín a oblastí: Maroko, Tunisko a Alžírsko.

2 Toto centrum telefonickej podpory slúži pre nemecky, francúzsky a taliansky hovoriacich zákazníkov vo Švajčiarsku.

#### <span id="page-39-0"></span>volanie v Austrálii po záruke

Ak sa na váš výrobok už nevzt'ahuje záruka, môžete volat' na číslo 03 8877 8000. Vaša kreditná karta bude zat'ažená jednorazovým poplatkom za pozáručnú podporu 27,50 USD. Od pondelka do piatku v čase od 9:00 do

<span id="page-40-1"></span>17:00 hod. môžete tiež volat' na číslo 1902 910 910 (na váš telefónny účet bude zaúčtovaná čiastka 27,50 USD). (Poplatky a hodiny sa môžu bez upozornenia zmenit'.)

### <span id="page-40-0"></span>príprava zariadenia na prepravu

Ak ste po kontaktovaní služby Podpora zákazníkov spoločnosti Hewlett-Packard alebo u dodávateľa boli požiadaní o odoslanie zariadenia na opravu, postupujte podľa krokov uvedených nižšie, týkajúcich sa vypnutia a zabalenia výrobku HP tak, aby ste sa vyhli jeho ďalšiemu poškodeniu.

Poznámka: Pri transporte zariadenia HP PSC sa ubezpečte, že boli odstránené perá, zariadenie HP PSC bolo riadne vypnuté stlačením hlavného tlačidla a že ste počkali, kým sa vozík vráti do servisnej stanice a u skenera, že sa vráti do parkovacej pozície.

1 Zapnite zariadenie.

Nevšímajte si kroky 1 až 5, ak sa zariadenie nedá zapnút' a tlačový vozík je vo východiskovej pozícii. V takom prípade nie je možné vybrat' tlačové kazety. Prejdite na krok 6.

2 Otvorte prístupové dvierka ku tlačovému vozíku.

Tlačový vozík sa presunie do strednej časti zariadenia.

Výstraha! Vyberte obe tlačové kazety. Ak tak neurobíte, zariadenie sa môže poškodit'.

Viac informácií o vyberaní tlačových kaziet nájdete v časti **výmena** [tlačových kaziet](#page-28-1) na strane 25.

- 3 Umiestnite tlačové kazety do vzduchotesného obalu, aby nevyschli, a odložte ich (neposielajte ich so zariadením, ak tak nebudete výslovne inštruovaní zástupcom služby HP Customer Support (Podpora zákazníkov spoločnosti Hewlett-Packard)).
- 4 Zatvorte prístupové dvierka k tlačovému vozíku.
- 5 Počkajte, kým tlačový vozík zaparkuje (prestane sa hýbat'). To môže trvat' niekoľko sekúnd.
- 6 Vypnite zariadenie.
- 7 Ak je to možné, zabaľte zariadenie do pôvodného obalu alebo do obalu, ktorý ste dostali s vymeneným zariadením.

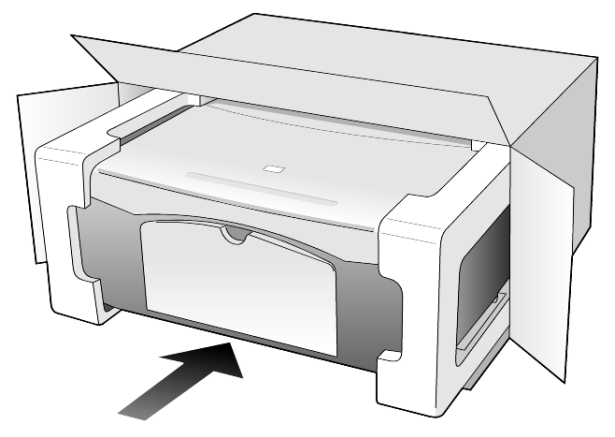

Ak nemáte pôvodný obal, použite iný vhodný obal. Poškodenie počas prepravy, spôsobené nevhodným balením alebo nevhodnou prepravou, nie je kryté zárukou.

- 8 Nálepku so spiatočnou adresou umiestnite na obal krabice.
- 9 Do krabice vložte nasledujúce súčasti:
	- Stručný popis príznakov pre personál servisu (užitočné sú ukážky problémov s kvalitou tlače).
	- Kópiu pokladničného dokladu alebo iného dokladu o kúpe, kvôli dokladovaniu záručnej lehoty.
	- Vaše meno, adresu a telefónne číslo, na ktorom ste dosiahnuteVní počas dňa.

## <span id="page-41-1"></span><span id="page-41-0"></span>distribučné centrum hp

Ak si chcete objednat' softvér HP PSC, výtlačok príručky Referenčná príručka, plagát Návod na inštaláciu alebo iné používateľom vymeniteľné náhradné diely, vyberte si jednu z nasledujúcich možností.

- V USA alebo Kanade volajte (208) 3232551.
- V Latinskej Amerike volajte číslo, ktoré prislúcha k danej krajine alebo oblasti (pozrite si [volanie v inej krajine sveta](#page-37-2) na strane 34).
- Navštívte túto webovú stránku:

[www.hp.com/support](http://www.hp.com/support" target="_blank)

## <span id="page-42-0"></span>informácie o záruke

10

HP PSC 1100/1200 series

Dĺžka trvania obmedzenej záruky na hardvér a vyhotovenie: 1 rok

D`žka trvania obmedzenej záruky na CD médiá: 90 dní

D`žka trvania obmedzenej záruky na tlačové kazety: Kým sa nevyčerpá atrament HP alebo po dosiahnutí dátumu "konca záruky", ktorý je vytlačený na tlačovej kazete, podľa toho, čo je skôr.

Poznámka: Služby, popísané v nižšie uvedených častiach expresný servis a rozšírenie záruky nemusia byt' dostupné na všetkých miestach.

## <span id="page-42-5"></span><span id="page-42-2"></span><span id="page-42-1"></span>záručný servis

#### expresný servis

Skôr, ako zákazník môže využit' služby expresného opravárenského servisu spoločnosti Hewlett-Packard, musí najprv kontaktovat' servis spoločnosti Hewlett-Packard alebo Centrum podpory zákazníkov spoločnosti Hewlett-Packard a prediskutovať problém. V časti **[podpora zákazníkov spoločnosti hp](#page-36-3)** na strane 33 si pozrite kroky, ktoré je potrebné urobit' skôr, ako zatelefonujete do Centra podpory zákazníkov.

Ak zariadenie zákazníka potrebuje iba výmenu menšej súčiastky, ktorú za bežných okolností môže vykonat' sám zákazník, servis urýchlene zašle tieto zákazníkom vymeniteľné súčiastky. V takom prípade spoločnosť Hewlett-Packard uhradí prepravné náklady, clo a dane, poskytne telefonickú asistenciu pri výmene súčiastky a uhradí prepravné náklady, clo a dane za akúkoľvek súčiastku, ktorej vrátenie si spoločnost' Hewlett-Packard vyžiada.

Centrum podpory zákazníkov spoločnosti Hewlett-Packard môže presmerovat' zákazníkov na určených poskytovateľov servisných služieb, ktorí sú certifikovaní spoločnost'ou Hewlett-Packard na servis daného výrobku.

## <span id="page-42-4"></span><span id="page-42-3"></span>rozšírenie záruky

Štandardnú továrenskú záruku si môžete rozšírit' na celkové obdobie 3 rokov pomocou služby HP SUPPORTPACK. Poskytovanie servisných služieb začína dátumom zakúpenia výrobku, pričom táto služba musí byt' zakúpená v období prvých 180 dní od zakúpenia výrobku. Tento program ponúka telefonickú podporu v dňoch pondelok - piatok, v čase od 6:00 do 22:00 štandardného horského času (Mountain Standard Time, MST) a v sobotu v čase od 9:00 do 16:00 (MST). Ak sa počas rozhovoru so servisným technikom zistí, že potrebujete náhradný výrobok, spoločnost' Hewlett-Packard bez poplatkov zabezpečí prepravu takéhoto výrobku nasledujúci pracovný deň. Platí len v USA.

Viac informácií získate na čísle 1-888-999-4747, alebo navštívte webovú stránku spoločnosti Hewlett-Packard:

#### [www.hp.com/go/hpsupportpack](http://www.hp.com/go/hpsupportpack" target="_blank)

Mimo USA kontaktujte miestne Centrum podpory zákazníkov spoločnosti Hewlett-Packard. Medzinárodný zoznam telefónnych čísel podpory zákazníkov nájdete v časti **[volanie v inej krajine sveta](#page-37-3)** na strane 34.

## <span id="page-43-3"></span><span id="page-43-0"></span>vrátenie zariadenia hp psc na opravu

Skôr, než odošlete zariadenie HP PSC na opravu, musíte kontaktovat' Podporu zákazníkov spoločnosti HP. V časti **[podpora zákazníkov spoločnosti hp](#page-36-3)** na [strane 33](#page-36-3) si pozrite kroky, ktoré je potrebné urobit' skôr, ako zatelefonujete do Centra podpory zákazníkov.

## <span id="page-43-4"></span><span id="page-43-1"></span>vyhlásenie o obmedzenej globálnej záruke spoločnosti hewlett-packard

#### <span id="page-43-2"></span>rozsah obmedzenej záruky

Spoločnosť Hewlett-Packard ("HP") zaručuje zákazníkovi - koncovému používateľovi ("Zákazník"), že každý výrobok HP PSC 2200 Series ("Výrobok"), vrátane k nemu sa vzt'ahujúceho softvéru, príslušenstva, médií a spotrebného materiálu, nebude obsahovat' chyby materiálu a vyhotovenia počas obdobia, ktoré začína dňom kúpy Zákazníkom.

Pre každý softvérový Výrobok sa obmedzená záruka HP vzt'ahuje iba na zlyhanie vykonania programových inštrukcií. HP nezaručuje, že prevádzkovanie ktoréhokoľvek Výrobku bude neprerušované alebo bezchybné.

Obmedzená záruka HP zahŕňa len tie chyby, ktoré vzniknú ako výsledok normálneho používania Výrobku, pričom nezahŕňa akékoľvek iné problémy vrátane tých, ktoré vzniknú ako výsledok (a) nesprávnej údržby alebo modifikácie, (b) používania softvéru, príslušenstva, médií a spotrebného materiálu, ktoré nie sú poskytované alebo podporované spoločnost'ou HP, alebo (c) používaním Výrobku mimo daných špecifikácií.

V prípade akéhokoVvek hardvérového Výrobku používanie tlačových kaziet, ktoré nie sú od spoločnosti HP, alebo znovu naplnených tlačových kaziet, neovplyvní ani záruku Zákazníka ani žiadne iné kontrakty so Zákazníkom o podpore. Avšak ak zlyhanie alebo poškodenie Výrobku nastalo v dôsledku použitia tlačových kaziet, ktoré nie sú od spoločnosti HP, alebo v dôsledku použitia znovu naplnených atramentových kaziet, potom si spoločnost' HP bude účtovat' štandardné poplatky za prácu a materiál, spotrebované na opravu príslušnej chyby či poškodenia Výrobku.

Ak spoločnost' HP dostane počas trvania záruky upozornenie o chybe akéhokoVvek Výrobku, HP podVa svojho uváženia chybný Výrobok opraví alebo vymení. V prípade, že náklady na prácu nie sú pokryté obmedzenou záruky HP, oprava bude vykonaná za podmienky štandardného spoplatnenia nákladov na prácu.

Ak HP nemôže opravit' alebo vymenit' chybný Výrobok, na ktorý sa vzt'ahuje záruka, potom v primeranom čase po upozornení na chybu vráti nákupnú cenu za Výrobok.

HP nemá žiadnu povinnosť opravovať, meniť alebo vracať peniaze, pokiaľ Zákazník nevráti chybný Výrobok HP.

Akákoľvek náhrada Výrobku môže byť buď nová alebo ako nová, za predpokladu, že jej funkčnosť je aspoň taká istá akú mal Výrobok, ktorý sa nahrádza.

Výrobky HP, vrátane akéhokoľvek Výrobku, môžu obsahovať prepracované časti, súčiastky alebo materiál, výkonovo ekvivalentné novým.

Obmedzená záruka HP na každý Výrobok je platná v ktorejkoľvek krajine alebo oblasti, kde má HP zabezpečenú podporu pre Výrobok a kde je Výrobok predávaný. Úroveň záručného servisu sa môže líšiť v závislosti od miestnych noriem. HP nemá žiadnu povinnost' menit' formu, prispôsobenie alebo funkcie Výrobku preto, aby mohol byt' používaný v krajine alebo oblasti, pre ktorú Výrobok nikdy nebol určený.

#### <span id="page-44-0"></span>obmedzenia záruky

V ROZSAHU UMOŽNENOM MIESTNYM PRÁVOM, ANI HP ANI JEJ DODÁVATELIA, AKO TRETIA STRANA, NEDÁVAJÚ ŽIADNE ĎALŠIE ZÁRUKY ALEBO PODMIENKY AKÉHOKOjVEK DRUHU, ČI UŽ VYJADRENÉ ALEBO PREDPOKLADANÉ ČO SA TÝKA ZAHRNUTÝCH VÝROBKOV HP, A VÝSLOVNE POPIERAJÚ PREDPOKLADANÉ ZÁRUKY ALEBO PODMIENKY PREDAJNOSTI, USPOKOJIVEJ KVALITY A VHODNOSTI NA KONKRÉTNY ÚČEL.

#### <span id="page-44-1"></span>obmedzenia ručenia

V rozsahu umožnenom miestnym právom sú opravné prostriedky poskytnuté týmto Vyhlásením o obmedzenej záruke Zákazníkovými jedinými a výhradnými opravnými prostriedkami.

V ROZSAHU UMOŽNENOM MIESTNYM PRÁVOM, OKREM ZÁVÄZKOV, KTORÉ SÚ VÝSLOVNE UVEDENÉ V TOMTO VYHLÁSENÍ O OBMEDZENEJ ZÁRUKE, NEBUDÚ V ŽIADNOM PRÍPADE HP, ANI JEJ DODÁVATELIA Z TRETEJ STRANY, ZODPOVEDNÍ ZA PRIAME, NEPRIAME, ŠPECIÁLNE, NÁHODNÉ ALEBO NÁSLEDNÉ ŠKODY, ČI UŽ NA ZÁKLADE ZMLUVY, DELIKTU ALEBO INEJ PRÁVNEJ TEÓRIE A ČI UPOZORNENIA NA MOŽNOS TAKÝCHTO POŠKODENÍ.

#### <span id="page-44-2"></span>miestne právo

Toto vyhlásenie o obmedzenej záruke dáva Zákazníkovi špecifické zákonné práva. Zákazník môže mať aj iné práva, ktoré sa líšia podľa štátu v USA, provincie v Kanade, alebo podľa krajiny či oblasti inde vo svete.

V rozsahu, v ktorom si Vyhlásenie o obmedzenej záruke protirečí s miestnym právom, môže byt' považované za pozmenené tak, aby vyhovovalo miestnemu právu. Ak platí takéto miestne právo, nemusia sa určité odvolania a ohraničenia tohto Vyhlásenia na Zákazníka vzt'ahovat'. Napríklad niektoré štáty v USA, ako aj niektoré vlády mimo USA (vrátane kanadských provincií) môžu:

Vylúčit' odvolania a ohraničenia v tomto Vyhlásení, ktoré obmedzujú štatutárne práva spotrebiteľa (napr. v Spojenom kráľovstve);

Inak obmedzit' možnost' výrobcu, aby uviedol do platnosti takéto odvolania alebo ohraničenia;

Poskytnúť Zákazníkovi ďalšie právne záruky, určiť dĺžku predpokladaných záruk, ktoré výrobca nemôže odvolat', alebo nepovolit' ohraničenie trvania predpokladaných záruk.

PRE SPOTREBITEĽSKÉ TRANSAKCIE V AUSTRÁLII A NA NOVOM ZÉLANDE PLATÍ, ŽE PODMIENKY V TOMTO VYHLÁSENÍ O OBMEDZENEJ ZÁRUKE, S VÝNIMKAMI PRÁVOPLATNE POVOLENÉHO ROZSAHU, NEVYLUČUJÚ, NEOBMEDZUJÚ ALEBO NEMODIFIKUJÚ A SÚ DODATKOM MANDATÓRNYCH, ŠTATUTÁRNYCH PRÁV ZÁKAZNÍKOV SPOJENÝCH S PREDAJOM ZAHRNUTÝCH VÝROBKOV.

## <span id="page-46-0"></span>register

#### A

[atramentové kazety,](#page-28-2) *pozrite* tlačové kazety

#### C

cancel (zrušit') [tlačidlo, 4](#page-7-2) centrum starostlivosti o zákazníkov [HP Japan \(Japonsko\), 34](#page-37-4)

#### Č

čistenie [sklo, 23](#page-26-4) [vnútorná strana veka, 23](#page-26-5) [vonkajšia čast', 23](#page-26-6) čísla telefónne [služby podpory, 33](#page-36-4)

#### D

[declaration of conformity, 32](#page-35-1) [displej predného panela, 3,](#page-6-2) [7](#page-10-1) [distribučné centrum spoločnosti](#page-41-1)  Hewlett-Packard, 38

#### E

etikety [zakladanie, 14](#page-17-1)

#### F

fotografický papier [zakladanie, 15](#page-18-1) fotografický papier 4 x 6 palcov [zakladanie, 15](#page-18-1) fotografie [kópia, 18](#page-21-3)

#### H

[HP Director, 4](#page-7-3) [HP Photo & Imaging Gallery](#page-25-1)  (Galéria fotografií a obrázkov HP), 22

#### K

karty hagaki [zakladanie, 15](#page-18-2) kazety [výmena, 25](#page-28-2) kopírovat'

[tlačidlá, 3,](#page-6-2) [7](#page-10-1) kópia [fotografia, 18](#page-21-3) [kopírovanie, 17](#page-20-4) [kvalita, 17](#page-20-5) [nastavenie počtu kópií, 18](#page-21-4) [prispôsobit' na stranu, 19](#page-22-2) [rýchlost', 17](#page-20-5) [špeciálne kopírovacie](#page-21-5)  úlohy, 18 [zastavit', 19](#page-22-3) kvalita [kópia, 17](#page-20-5)

#### N

nastavenie [doplnkové informácie, 27](#page-30-2) nažehľovačka [zakladanie, 14](#page-17-2)

#### O

obálky [zakladanie, 13](#page-16-2) [objednávanie tlačových](#page-48-0)  kaziet, 45 [odstránit' softvér, 28](#page-31-1) originály [ako umiestnit' na sklo, 11](#page-14-4)

#### P

papier nastavenie veľkosti, 15 [odporúčaný, 11](#page-14-5) [tipy na zakladanie, 14](#page-17-3) [zakladanie, 11](#page-14-5) zmena predvolenej veľkosti pre kopírovanie, 15 [zmena typu, 15](#page-18-4) papiere do atramentovej tlačiarne [zakladanie, 14](#page-17-2) papiere HP [tipy na zakladanie, 14](#page-17-2) [počet kópií, 4](#page-7-4) [nastavenie, 18](#page-21-4) [podpora zákazníkov, 33](#page-36-4) [kontaktovanie, 33](#page-36-5) [telefonovanie v USA, 34](#page-37-5)

[telefonovanie z inej krajiny](#page-37-6)  než z USA, 34 [webová stránka, 33](#page-36-6) [podpora zákazníkov](#page-36-4)  spoločnosti HP, 33 pohVadnice [zakladanie, 13,](#page-16-3) [15](#page-18-2) [pomocník, 1](#page-4-1) pozdravy [zakladanie, 14](#page-17-2) predný panel [funkcie, 3,](#page-6-2) [7](#page-10-1) [kontrolky stavu, 7](#page-10-1) [skenovat'z, 21](#page-24-2) [prehliadka aplikácie director, 4](#page-7-5) preprava [zariadenia HP PSC, 37](#page-40-1) priehľadná fólia [odporúčané voVby, 11](#page-14-5) [tipy na zakladanie, 14](#page-17-3) [prispôsobit' na stranu, 19](#page-22-2) [príprava zariadenia HP PSC na](#page-40-1)  prepravu, 37 protokoly [self-test \(interný test\), 24](#page-27-3)

#### R

riešenie problémov, [odstránenie a opätovné](#page-31-1)  inštalovanie softvéru, 28 rýchlost' [kópia, 17](#page-20-5) [rýchly štart, 7](#page-10-1) [použitie s počítačom, 4](#page-7-6) [prehliadka aplikácie HP](#page-7-5)  Director, 4

#### S

[self-test report \(protokol](#page-27-3)  interného testu), 24 skenovanie [tlačidlá, 3](#page-6-2) [z predného panelu, 21](#page-24-2) [zastavit', 22](#page-25-2) skenovat' [tlačidlá, 7](#page-10-1) sklo [čistenie, 23](#page-26-4)

#### register

[služby podpory, 33](#page-36-4) softvér [odstránit' a znovu](#page-31-1)  inštalovat', 28 [úvod, 4](#page-7-5) [softvér HP PSC, 4](#page-7-6)

#### Š

špecifikácie [napájanie, 31](#page-34-7) [špecifikácie napájania, 31](#page-34-7)

#### T

[telefónne čísla, 33](#page-36-4) tlač [obálky, 13](#page-16-2) [self-test report \(protokol](#page-27-3)  interného testu), 24 tlačidlá [cancel \(zrušit'\), 4](#page-7-2) [copies \(kópie \(1-9\)\), 4](#page-7-4) [kópie \(1-9\), 18](#page-21-4) [predný panel, 3,](#page-6-2) [7](#page-10-1) tlačové kazety [výmena, 25](#page-28-2) [zarovnanie, 26](#page-29-2)

#### Ú

údržba [čistenie skla, 23](#page-26-4) [čistenie vnútornej strany](#page-26-5)  veka, 23 [čistenie vonkajších častí, 23](#page-26-6) [self-test report \(protokol](#page-27-3)  interného testu), 24 [výmena tlačových kaziet, 25](#page-28-2) [zarovnanie tlačových](#page-29-2)  kaziet, 26 [zvuky, 26](#page-29-3)

#### V

veľkosť papiera [zmena pre kopírovanie, 15](#page-18-4) vnútorná strana veka [čistenie, 23](#page-26-5) [vrátenie zariadenia HP PSC na](#page-43-3)  opravu, 40 vyhlášky [regulácie, 31](#page-34-8) [vyhlášky regulačných](#page-34-8)  orgánov, 31 výmena [tlačové kazety, 25](#page-28-2) Z

zakladanie [fotografický papier, 15](#page-18-1) [karty hagaki, 15](#page-18-2) nastavenie veľkosti papiera, 15

[obálky, 13](#page-16-2) [originál na skle, 11](#page-14-4) [papier, 11](#page-14-5) [pohVadnice, 13,](#page-16-3) [15](#page-18-2) [tipy, 14](#page-17-3) [zmena typu papiera, 15](#page-18-4) [zarovnanie tlačových](#page-29-2)  kaziet, 26 zastavit' [kópia, 19](#page-22-3) [skenovanie, 22](#page-25-2) [základná príručka, 7](#page-10-1) [funkcie predného panela, 3,](#page-6-2)  [7](#page-10-1) [predtým, než začnete, 7](#page-10-1) [záruka, 33](#page-36-4) [rozšírenie, 39](#page-42-4) [servis, 39](#page-42-5) [vyhlásenie, 40](#page-43-4) zásobník papiera [zakladanie, 11](#page-14-5) [zmenšit' kópiu, 19](#page-22-2) [znovu inštalovat' softvér, 28](#page-31-1) zrušit' [kópia, 19](#page-22-3) [skenovanie, 22](#page-25-2) [zväčšit' kópiu, 19](#page-22-2) zvuky [normálne, 26](#page-29-4)

## objednávanie médií

Pri objednávaní médií, ako sú papier HP Premium Inkjet Paper, priehľadná fólia HP Premium Inkjet Transparency Film, papier na nažehľovačky HP Iron-On T-shirt Transfer alebo pozdravy HP Greeting Cards, prejdite na

www.hpshopping.com

Pri objednávkach z iných krajín než je USA a Kanada vyberte other countries (iné krajiny), potom kliknite na Yes (Áno), aby ste opustili stránku hpshopping.com. Z tejto webovej stránky máte prístup na hpshopping.com, špecifickú pre váš jazyk alebo oblast'.

## <span id="page-48-0"></span>objednávanie tlačových kaziet

Nasledujúca tabuľka obsahuje zoznam tlačových kaziet, ktoré môžete použit' v zariadení HP PSC 1100/1200 Series a tiež zodpovedajúce objednávkové čísla.

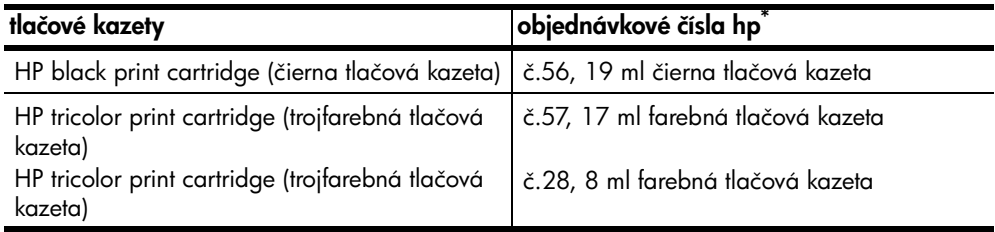

\* Okrem zariadení HP PSC 1118/1218 Series. Čísla kaziet kompatibilných s vaším výrobkom nájdete v grafických pokynoch na vnútornej strane prístupových dvierok k tlačovým kazetám.

> Trojfarebné tlačové kazety HP 28 tri-color inkjet print cartridge a HP 57 tri-color inkjet print cartridge sú určené pre zariadenie HP PSC. Trojfarebná tlačová kazeta HP 28 tri-color print cartridge má nižšiu cenu a obsahuje menej atramentu než tlačová kazeta HP 57 print cartridge a je určená pre zákazníkov, ktorí tlačia menej často. Trojfarebná tlačová kazeta HP 57 tri-color inkjet print cartridge je určená pre zákazníkov, ktorí tlačia často, hlavne fotografie.

#### Navštívte informačné centrum hp psc

Má všetko, čo potrebujete, aby ste získali čo najviac zo zariadenia HP PSC.

- Technická popora
- Informácie o spotrebnom materiáli a objednávaní
- Projektové tipy
- Spôsoby vylepšenia produktu

www.hp.com/support

2003 Hewlett-Packard Company

Vytlačené v USA, v Mexiku, v Nemecku, v Singapúre alebo v Číne.

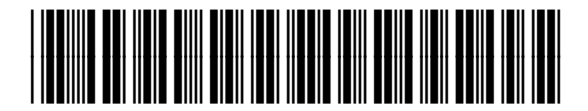

Q1647-90209